# *MÓDULO 9:*

# *El correo electrónico y la libreta de direcciones*

#### *Antes de comenzar*

*A lo largo de este módulo estudiaremos la configuración y funcionamiento de un programa tipo, que nos permitirá gestionar todo el correo electrónico en nuestro ordenador, el Windows Live Mail. Hay otros, como el Thunderbird de Mozilla o el mismo Outlook de Microsoft Office, más completo y que añade otras funciones más potentes, pero todos tienen un método de configuración muy similar. Por otro lado, también veremos los correos-web y su gestión directa desde la página web.* 

# *Objetivos:*

- Conocer qué es y para qué sirve el correo electrónico.
- Conocer los distintos tipos de correo electrónico.
- Configurar el correo electrónico.
- Enviar y recibir mensajes.
- Enviar y recibir ficheros adjuntos a un mensaje.
- Organizar en las carpetas los mensajes recibidos y enviados.
- Manejar la libreta de direcciones.

# *Contenidos:*

- 1. Qué es el correo electrónico.
- 2. Tipos de correo electrónico.
- 3. El correo web.
	- 3.1.-Obtención de una cuenta de correo.
	- 3.2.-Accesorios de la cuenta.
- 4. El correo electrónico con *Windows Live Mail*.
	- 4.1.- Configuración.
	- 4.2.- Agregar una cuenta de correo.
	- 4.3.- Organizar los mensajes en carpetas.
	- 4.4.- Las funciones principales: Leer, escribir, enviar y responder mensajes
	- 4.5.- Enviar y recibir ficheros adjuntos a los mensajes.
	- 4.6.- Cómo manejar la libreta de direcciones.
	- 4.7.- Otras utilidades.
- 5. El correo electrónico con *Mozilla Thunderbird*.
	- 5.1.- Configuración
	- 5.2.- Administrador de contraseñas.
	- 5.3.- Organizar los mensajes en carpetas.
	- 5.4.- Las funciones principales:leer, escribir, enviar y responder mensajes.
	- 5.5.- Enviar y escribir ficheros adjuntos a los mensajes.
	- 5.6.- Cómo manejar la libreta de direcciones.

# *1.- Qué es el correo electrónico*

El correo electrónico (también conocido como e-mail) es un medio de comunicación que nos permite enviar y recibir mensajes a través de Internet. Es uno de los servicios de Internet más utilizados.

En este módulo no trataremos de estudiar a fondo todo lo concerniente al correo electrónico. Se trata de que conozcas sus posibilidades y que logres utilizarlo de forma que puedas mantener una comunicación fluida.

Para poder utilizar el correo electrónico es preciso tener una "cuenta de correo electrónico" suministrada por un proveedor de Internet, aunque verás que en algunos tipos de correo electrónico esto no es necesario.

En cualquier tipo de correo electrónico vamos a tener tres datos que son fundamentales:

- *La dirección e-mail.*
- *El nombre de usuario.*
- *La contraseña.*

La "dirección e-mail" o dirección de correo sirve para identificarnos frente a otros usuarios (de la misma forma que lo hace el número de teléfono a la hora de establecer conversaciones telefónicas) y para que aquellas personas que la conozcan puedan enviarnos mensajes.

La dirección de correo consta de dos partes separadas por el símbolo "@" (arroba). Su estructura será siempre similar a:

#### **parte1@parte2.extension**

*Parte1:* Se tratará de una combinación de letras y números, que en algunas ocasiones podremos escoger y que nos identifica. Por ejemplo "luis33", "maria2011" o "juanfernandez". No contendrá nunca espacios en blanco ni caracteres especiales.

*Parte2 y extensión*: Hacen referencia al proveedor que facilita la cuenta de correo. Por ejemplo "telefonica.es", "telecable.es" o "pntic.mec.es", con la extensión que tenga ese proveedor en su página de servicio de correo: .es para España, .org para organización, .com para compañía y, aunque estas son las más habituales, puede haber otras.

El nombre de usuario y la contraseña: se trata de dos elementos fundamentales para poder acceder y configurar una cuenta de correo. A la hora de escribirlos o teclearlos, debes respetar escrupulosamente su estructura y forma ya que, si no lo haces, el servidor que los verifica no te reconocerá y rechazará tu petición. La contraseña es un mecanismo de seguridad para impedir que otros puedan leer tus mensajes; por lo tanto, debes conservarla y no facilitarla a nadie que no sea de tu confianza.

Como ya habrás deducido, es importante que recuerdes cómo escribir el símbolo **arroba @**. Para ello deberás pulsar la tecla **Alt Gr** y, sin soltarla, pulsar la tecla en la que aparece el símbolo **@**, normalmente la del **2**.

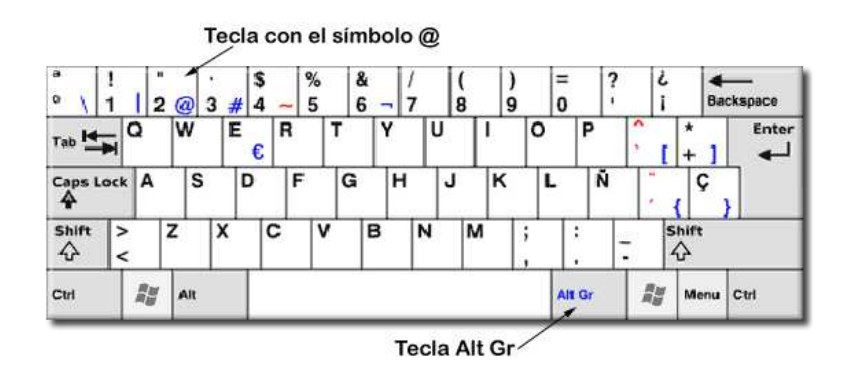

# *2.- Tipos de correo electrónico*

El correo electrónico no sólo es uno de los servicios de uso más común entre los usuarios de Internet, sino que, además, es una de las herramientas de comunicación más útiles y versátiles.

Para comenzar nuestro paseo, haremos una descripción detallada de todos los sistemas disponibles de correo electrónico, desde una orientación personal hasta una orientación Empresarial o Corporativa.

# *2.1.- Correo web mail.*

Se trata de servicios e-mail que suelen ser gratuitos y se soportan gracias a la publicidad. Brindan un acceso mediante páginas web. Se trata de una buena opción para gente que viaja mucho o personas que no disponen de ordenador en casa y acceden a Internet desde distintos lugares y distintos equipos. El aspecto visual suele ser muy intuitivo y los menús fácilmente reconocibles. Puedes consultarlo desde cualquier ordenador del mundo con conexión a Internet y no necesitas configurar ningún programa.

Como principal inconveniente está la limitación de espacio para almacenar mensajes, aunque cada vez ofrecen espacios mayores. Como ejemplo de este tipo de correo podríamos citar los servicios que ofrecen *Hotmail*, *Gmail* o *Yahoo* y también se pueden configurar en programas gestores de correo, como los que veremos en este capítulo.

# *2.2.- Clientes de correo.*

Para que nuestro ordenador se relacione con los servidores de correo es necesario establecer unos protocolos de comunicación. Hay de dos tipos, para el correo entrante, el que se recibe y para el saliente, el que se envía. Los más comunes son el POP3 e IMAP4, para el correo entrante y SMTP para el saliente, que veremos más detalladamente a continuación.

# *2.2.1- POP3 (Post Office Protocol Versión 3)*

Se trata del primer estándar de correo electrónico de Internet y uno de los más utilizados actualmente. POP es un protocolo fuera de línea; por ello los mensajes quedan en espera en el servidor hasta que nuestro ordenador se conecte y los extraiga. Para poder manejar este tipo de cuentas es preciso tener instalado y configurado en nuestro ordenador un programa específico. Es un servicio sencillo pero muy efectivo, ideal para clientes con cuentas establecidas. Su mejor ventaja es la gran variedad de programas con que cuentan, los mejores disponen de avanzadas opciones de configuración y filtrado de mensajes. Además nos permite obtener todos los mensajes simultáneamente y sin estar conectados, poder revisarlos. No es aconsejable para quienes revisan su correo desde diversos lugares, ya que deben configurar el programa en cada uno de los ordenadores desde donde deseen conectarse. Como ejemplos de este tipo de programas tendríamos *Outlook, Mozilla Thunderbird* o *Windows Live Mail*.

# *2.2.2.- IMAP4 (Internet Message Access Protocol Versión 4)*

Se trata de un protocolo más avanzado, que permite trabajar con correo electrónico en un servidor como si fuera en una red de área local. IMAP proporciona las mismas funciones del POP pero con las ventajas de poder organizar y filtrar los mensajes antes de bajarlos de la Red. Además los mensajes pueden ser organizados en el propio servidor, sin necesidad de descargarlos en nuestro ordenador. Se trata de una buena alternativa para organizaciones medianas y para empresas íntimamente relacionadas con Internet. Desde el punto de vista del cliente, IMAP es ideal para usuarios que acceden a correspondencia desde diferentes equipos, porque pueden mantener todos los almacenes de mensajes en sincronía. Es algo más lento que el protocolo POP y además debemos estar conectados permanentemente para acceder a nuestros mensajes. Como ejemplos citaremos *Eudora*, *Ipswitch Mail Server* o *Sun Internet Mail*. Ahora, los que utilizan el protocolo POP3 también son configurables en IMAP4 para algunos servidores de correo que lo permiten.

# *2.2.3.- SMTP (Simple Mail Transfer Protocol)*

El SMTP, Protocolo Simple de Transferencia de Correo, se basa en el modelo cliente-servidor, donde un cliente envía un mensaje a uno o varios receptores. La comunicación entre el cliente y el servidor consiste enteramente en líneas de texto compuestas por caracteres, aunque al mensaje se pueden adjuntar todo tipo de archivos. Los mensajes se pueden acumular en nuestro ordenador y ser enviados cuando se establece la conexión.

# *3.- El correo web.*

# *3.1.- Obtención de una cuenta de correo.*

### *Importante*

Hay numerosas posibilidades de obtener cuentas de correo web; hemos elegido la de *Gmail* por ser una de las más difundidas, con mayor número de accesorios y con mayor cantidad de espacio disponible para todos los mensajes y los datos adjuntos. Hay otras que tienen características similares, como *Hotmail (Windows Live Hotmail*: http://get.live.com/mail/options) o c*orreo Yahoo* (http://es.mail.yahoo.com ) y la forma de conseguir una cuenta es muy similar.

**Paso 1:** Lo primero que tenemos que hacer es entrar en la página desde la que iniciaremos la obtención y configuración de nuestra cuenta de correo; en el caso de *Gmail* sería: http://www.google.es/ desde la que accederemos al correo y que, tras teclearla en nuestro navegador, nos mostraría la siguiente pantalla:

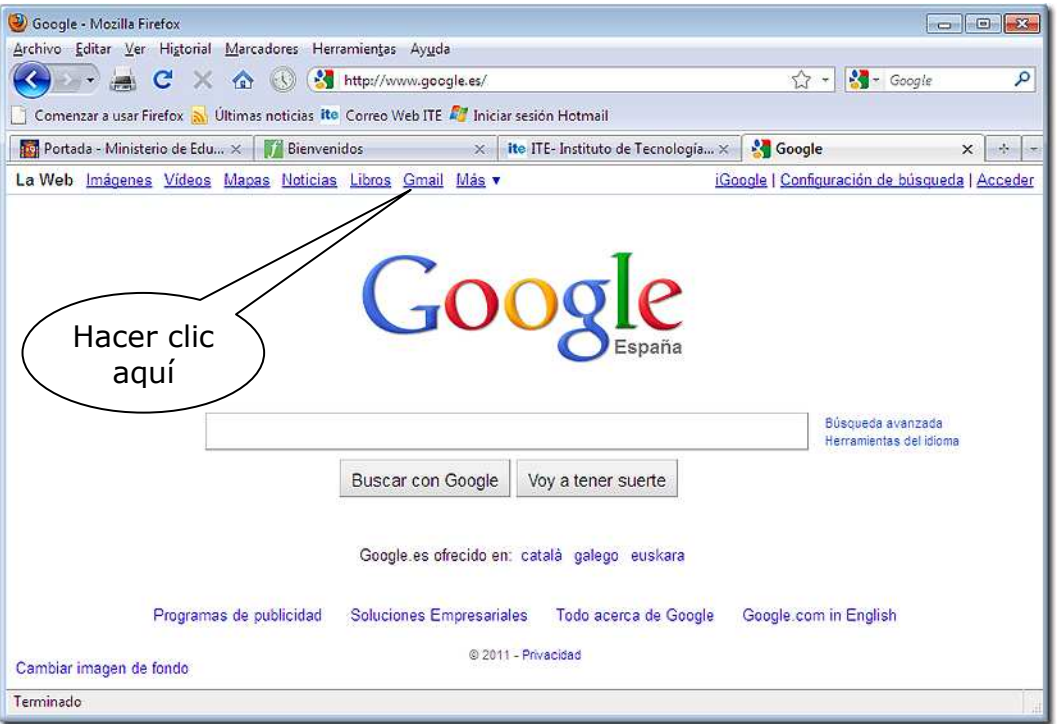

Desde esta pantalla es la forma más rápida y sencilla de acceder a *Gmail*, simplemente haciendo clic en el enlace correspondiente y después guardándolo en **Marcadores** o en **Favoritos**, como se ha explicado anteriormente.

*Paso 2:* Tras pasar por la pantalla de transición que mostramos a continuación, haremos clic en el enlace **Crear una cuenta**, entraremos en la pantalla de configuración de la cuenta y deberemos rellenar todos los campos. Como verás, es la misma que se utilizará para entrar en nuestro correo, cuando estemos registrados.

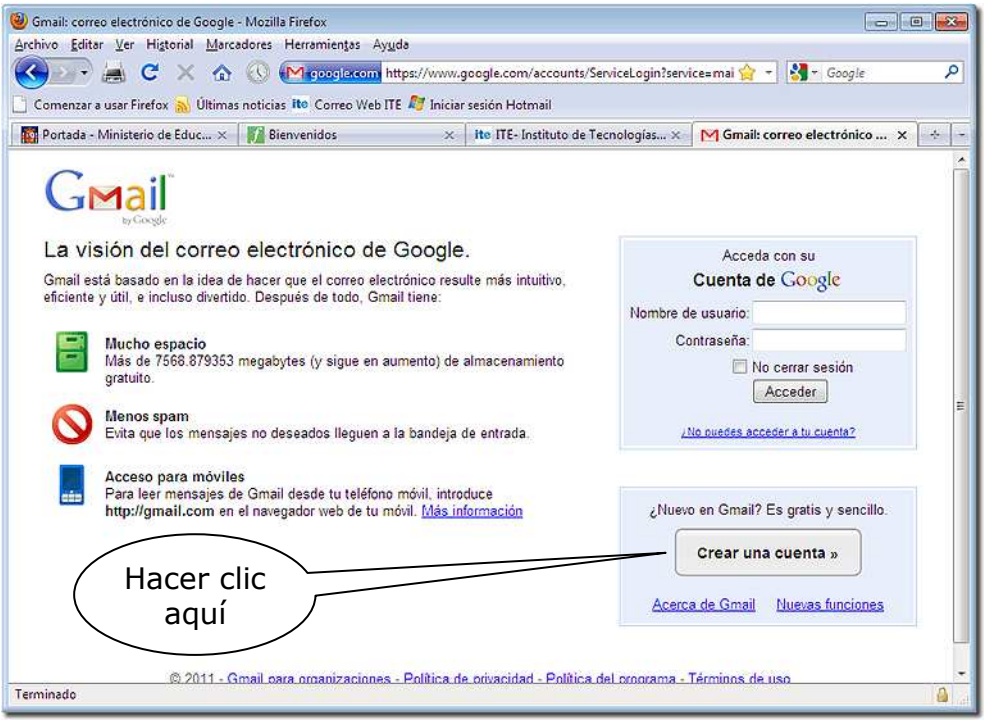

**Paso 3:** Primero comprobaremos que el nombre de usuario que hemos elegido se encuentre disponible. Es habitual solicitar un correo con la estructura: nombre.apellido@gmail.com o nombreapellido@gmail.com o sólo con la inicial del nombre napellido@gmail.com.

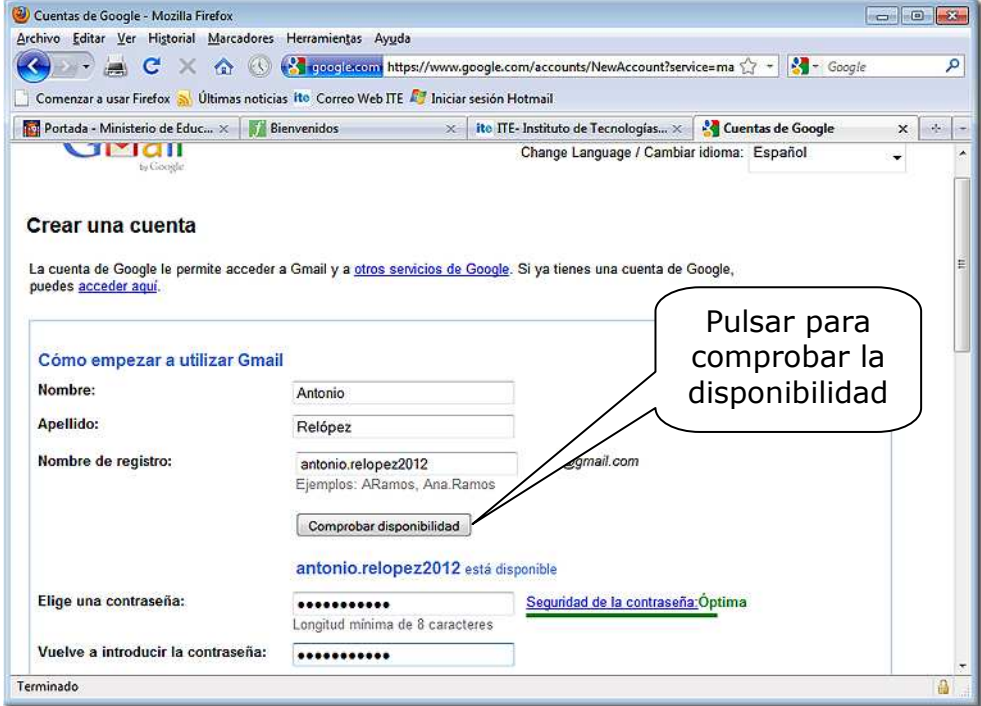

Pero también es habitual que ya estén registrados, por lo que podemos optar por buscar combinaciones hasta que nos permita una.

Es importante destacar que hay muchos caracteres que no van a ser aceptados por el sistema, como las tildes o caracteres nacionales, como la Ñ. Cuando ya tengamos nuestra dirección de correo electrónico, deberemos elegir una contraseña y seguir cumplimentando el formulario siguiendo las instrucciones.

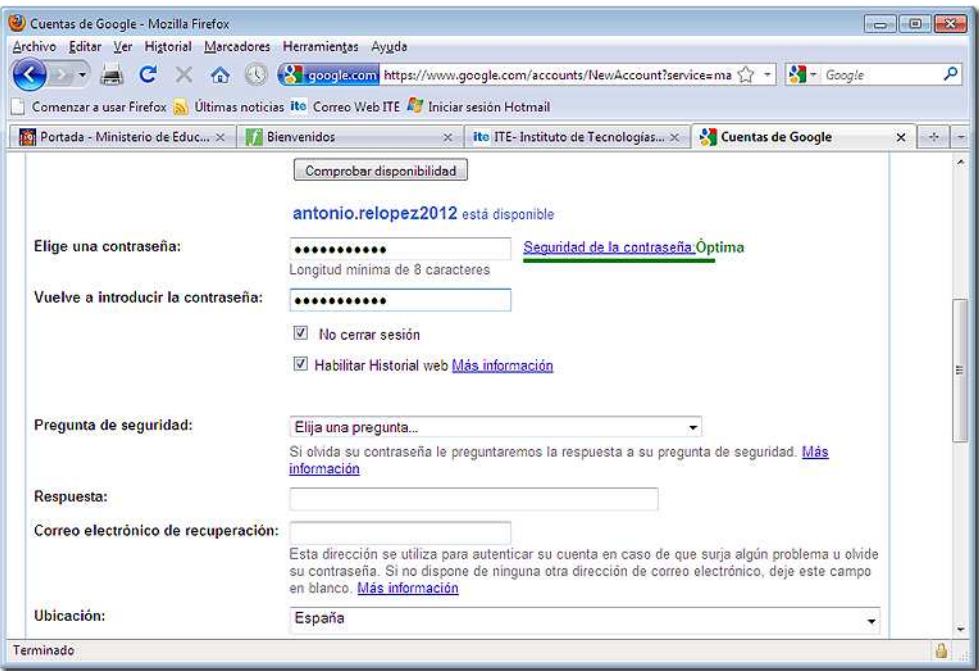

**Paso 4:** Una vez que hayamos confirmado la contraseña y cumplimentado todos los apartados, se nos pedirá que confirmemos que somos "seres humanos" escribiendo una palabra deformada, como la que se muestra. Aquí se encuentran, también, las condiciones de uso del servicio.

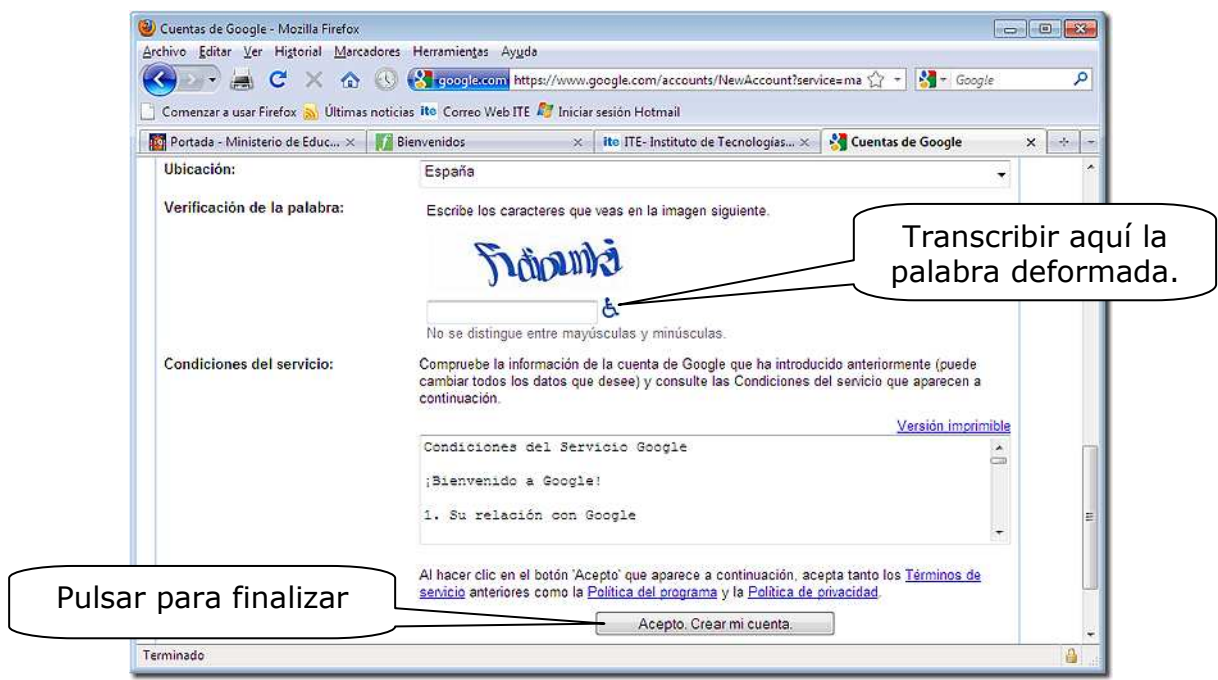

**Paso 5:** Ya ha finalizado la configuración; antes de llevarnos a nuestra cuenta, se nos muestra una pantalla con instrucciones y características del servicio de correo web. Para acceder a la cuenta, haremos clic en el enlace.

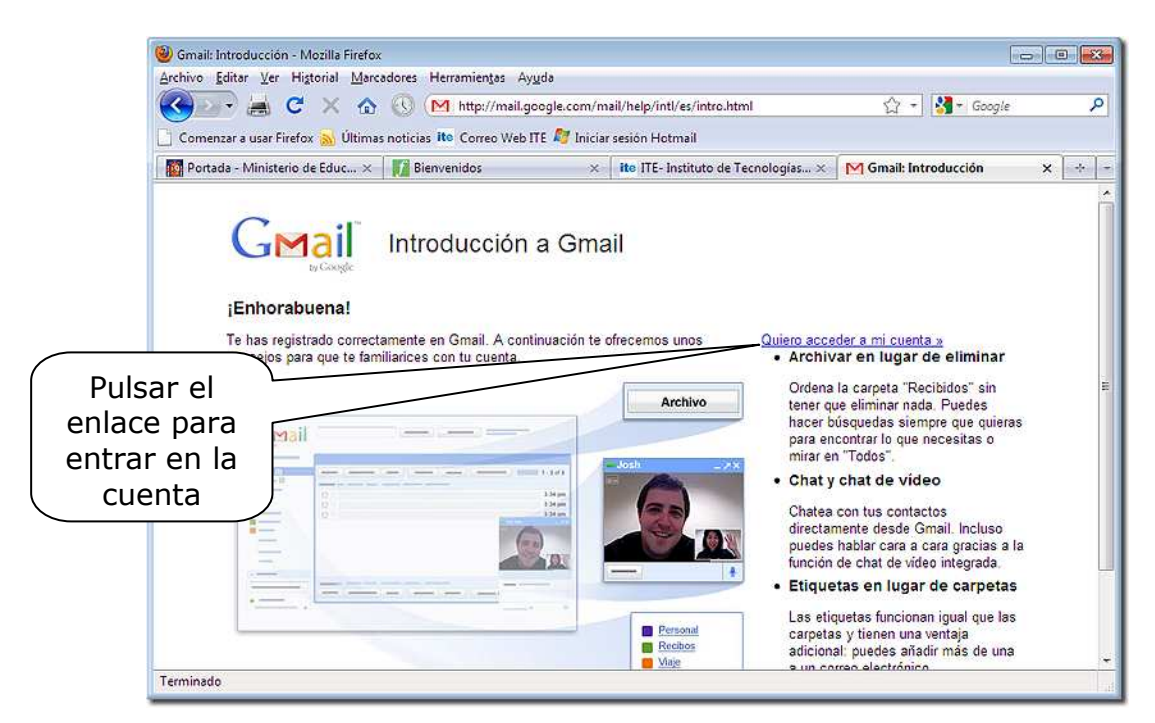

Esta es la pantalla principal desde la que accederemos a nuestro correo, distribuido por carpetas, y tendremos también acceso a otros servicios de *Gmai*l, que enumeramos a continuación.

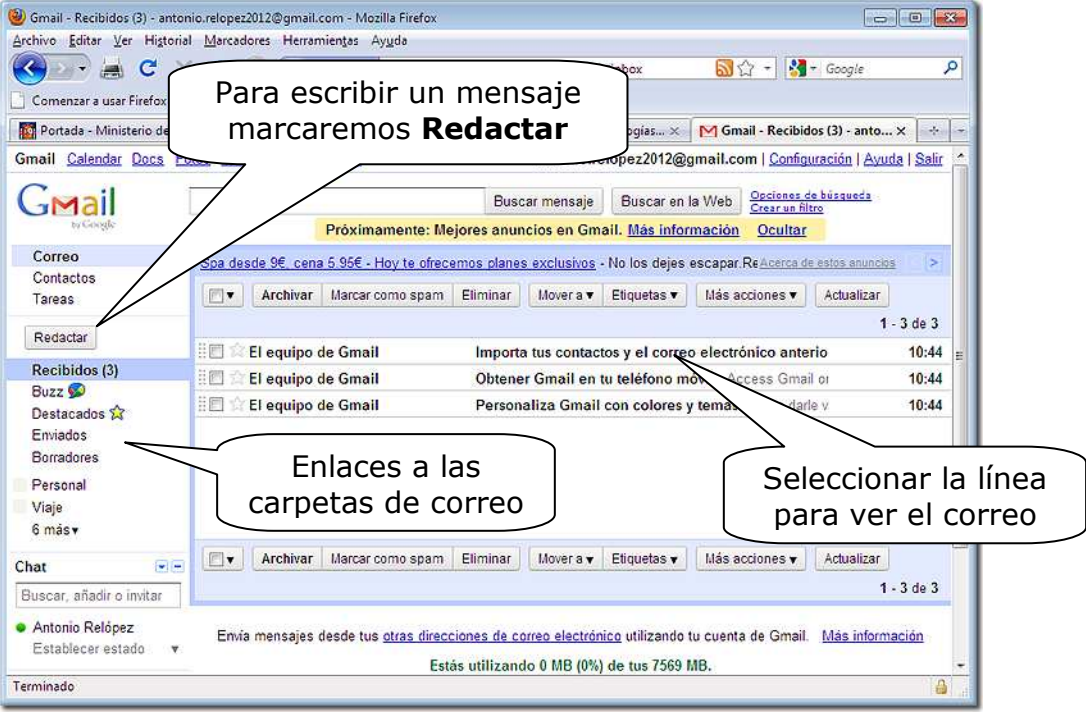

Para escribir un mensaje debemos apretar en el enlace **Redactar** y se nos abrirá una pantalla como la que se muestra, en la que podemos ver los espacios para poner la *dirección de correo* del destinatario, el **Asunto** y para el mensaje, con todas las opciones para configurar la escritura. También tenemos el símbolo del clip para *adjuntar archivos*.

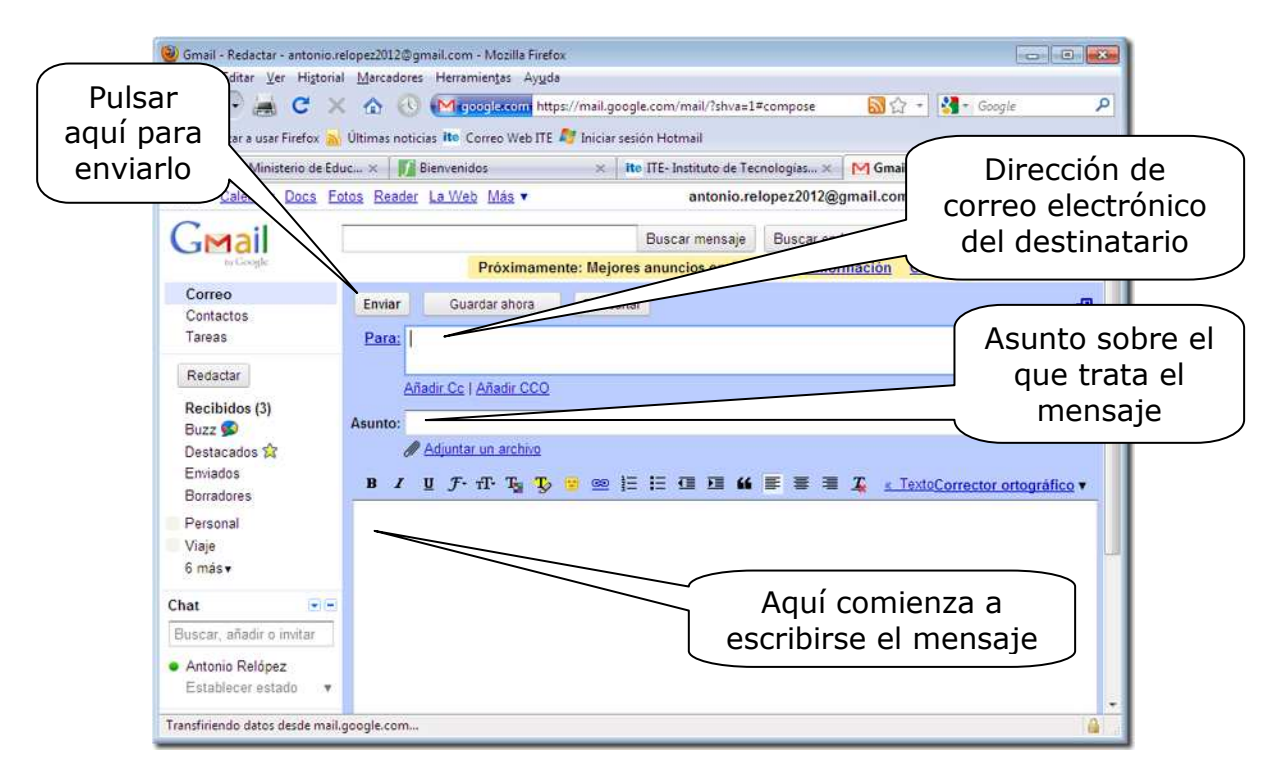

Al pulsar en el clip para adjuntar uno o más archivos, se nos abre la opción **Examinar...** y al seleccionar la ventana para buscar esos archivos en nuestro ordenador, lo seleccionamos con doble clic o marcándolo y presionando **Abrir**.

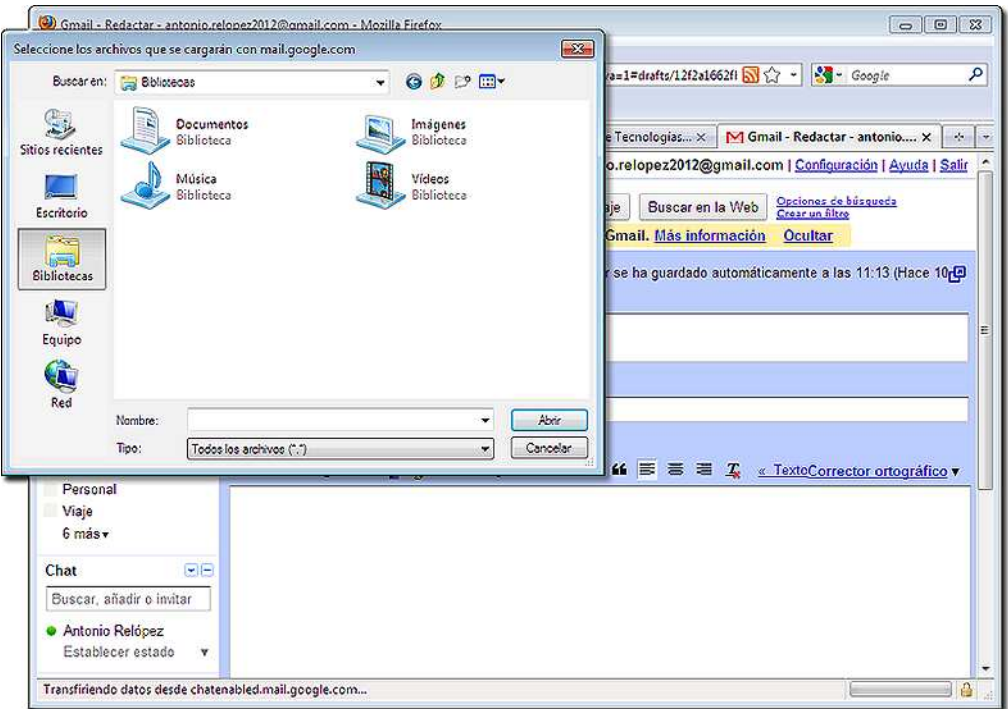

Para abrir datos adjuntos, seleccionaremos el mensaje que los contiene.

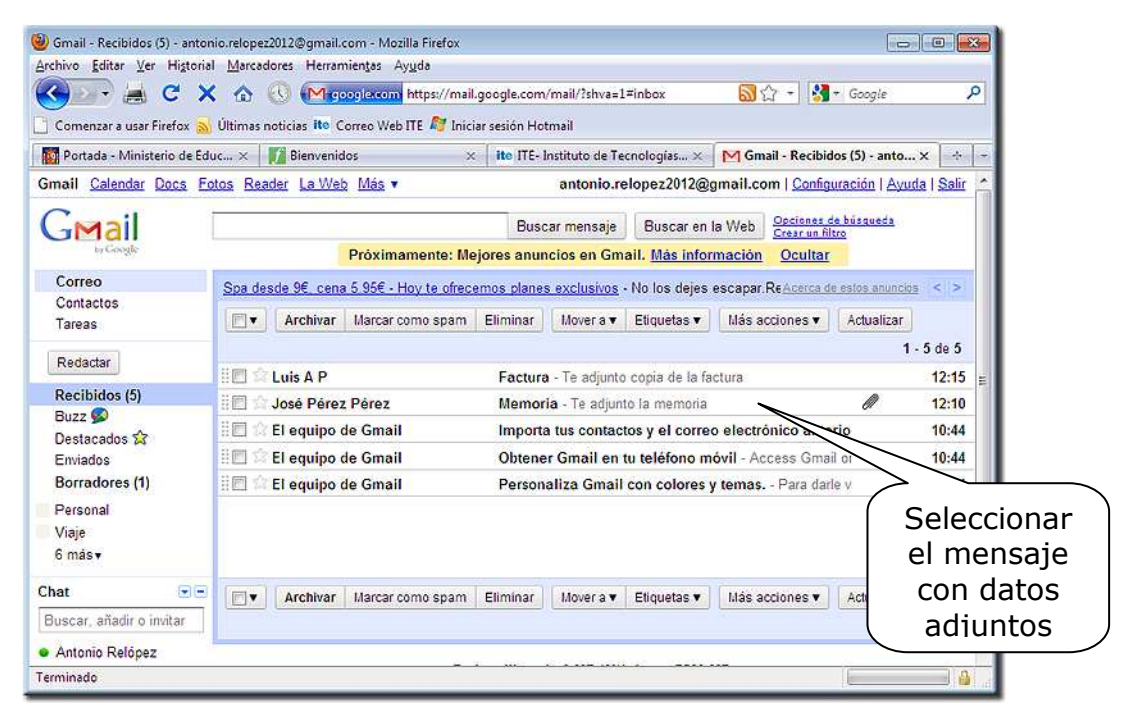

Elegiremos la opción **Descargar** y se nos mostrarán dos posibilidades: abrirlo directamente o guardarlo en nuestro ordenador.

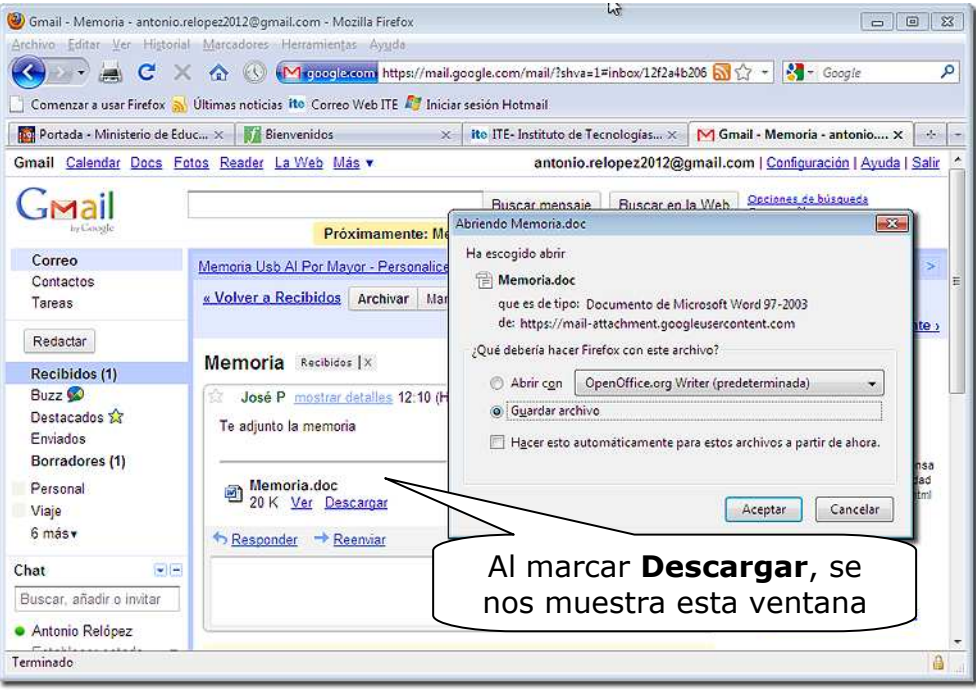

# *3.2.- Accesorios de la cuenta.*

Lo primero que debemos hacer es entrar en **Configuración** para establecer los parámetros que más nos interesen, como zona horaria, ºC, nº de mensajes mostrados, etc. Los accesorios también tienen posibilidad de configuración.

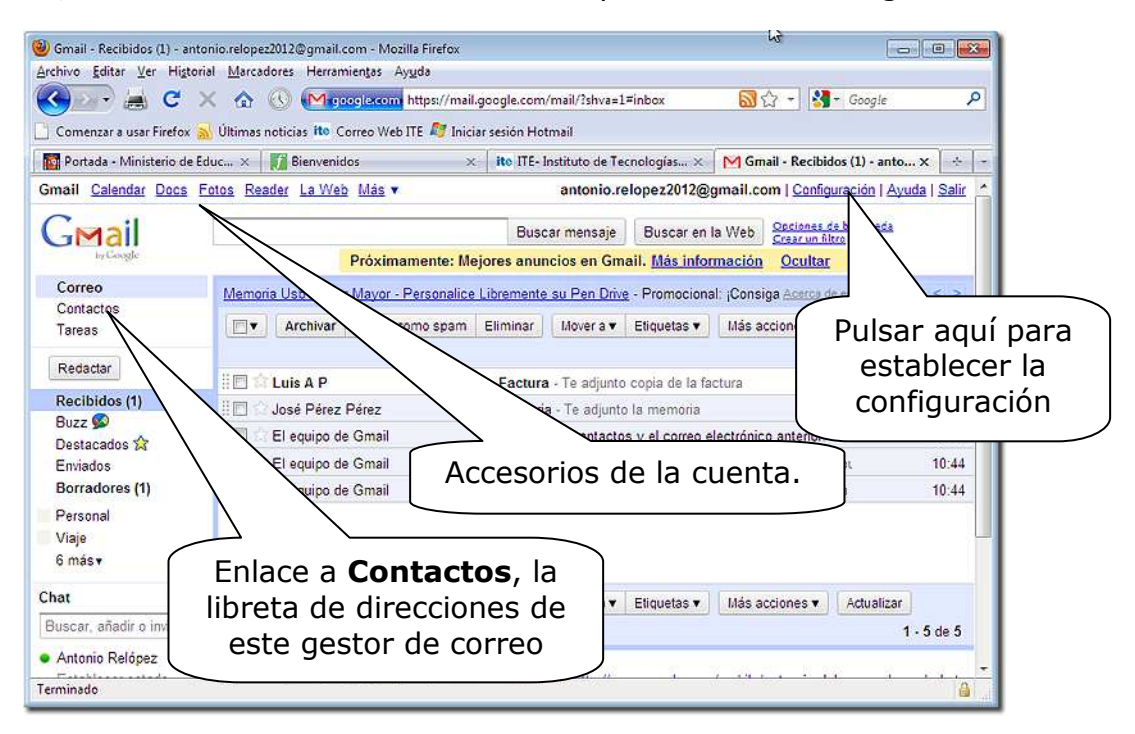

Como en los programas de gestión de correo, aquí también disponemos de lista de contactos, a la que podemos añadir las personas que nos han enviado un correo o escribir sus datos directamente nosotros mismos.

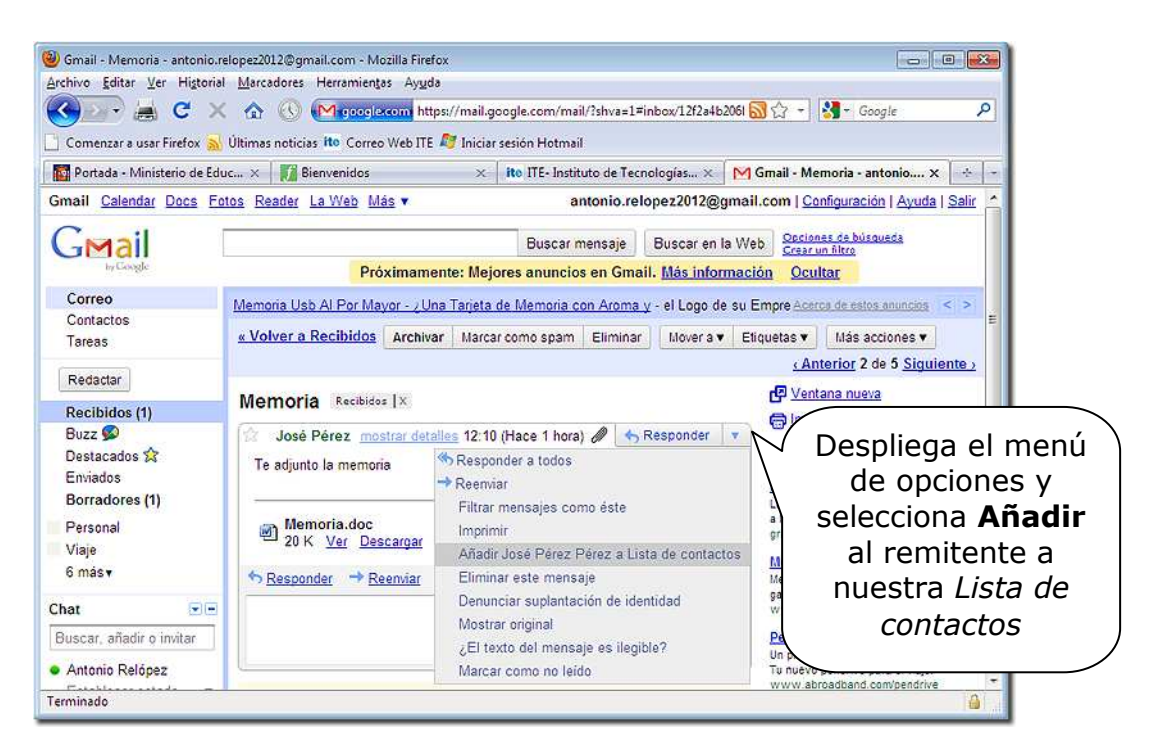

También es posible la creación de grupos de contactos y nuevas carpetas para organizar el correo. Es útil, para esta última cuestión, la creación de etiquetas, con asignación de colores, con las que se pueden clasificar los mensajes de correo o, incluso, programar con el sistema de filtros la asignación automática para los mensajes entrantes y salientes. Esto último se realiza en **Configuración**, donde se pueden encontrar otras muchas utilidades y servicios.

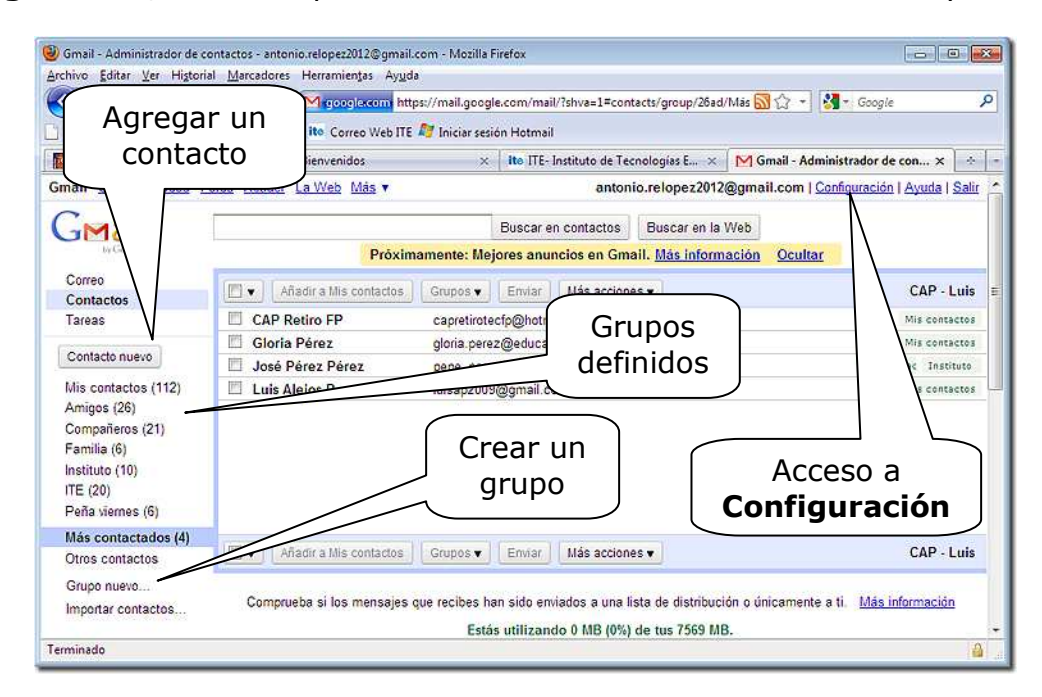

Uno de los accesorios más prácticos es el **Calendario**; resulta una potente agenda que podemos consultar desde cualquier ordenador con acceso a Internet y se puede compartir con otros usuarios de *Gmail*.

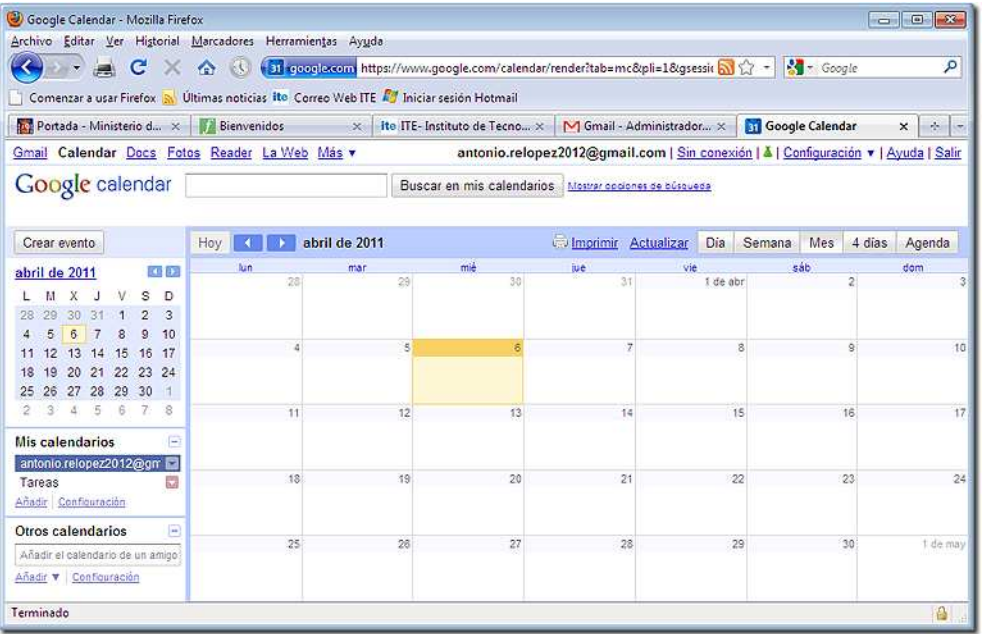

Se pueden marcar, por ejemplo, convocatorias para reuniones y programar que se envíe un aviso a los convocados y un recordatorio a uno mismo.

Otra de las posibilidades de los accesorios es tener una serie de álbumes de fotos, donde podemos conservar nuestras imágenes e, incluso, compartirlas con los otros usuarios, o sólo con algunos elegidos.

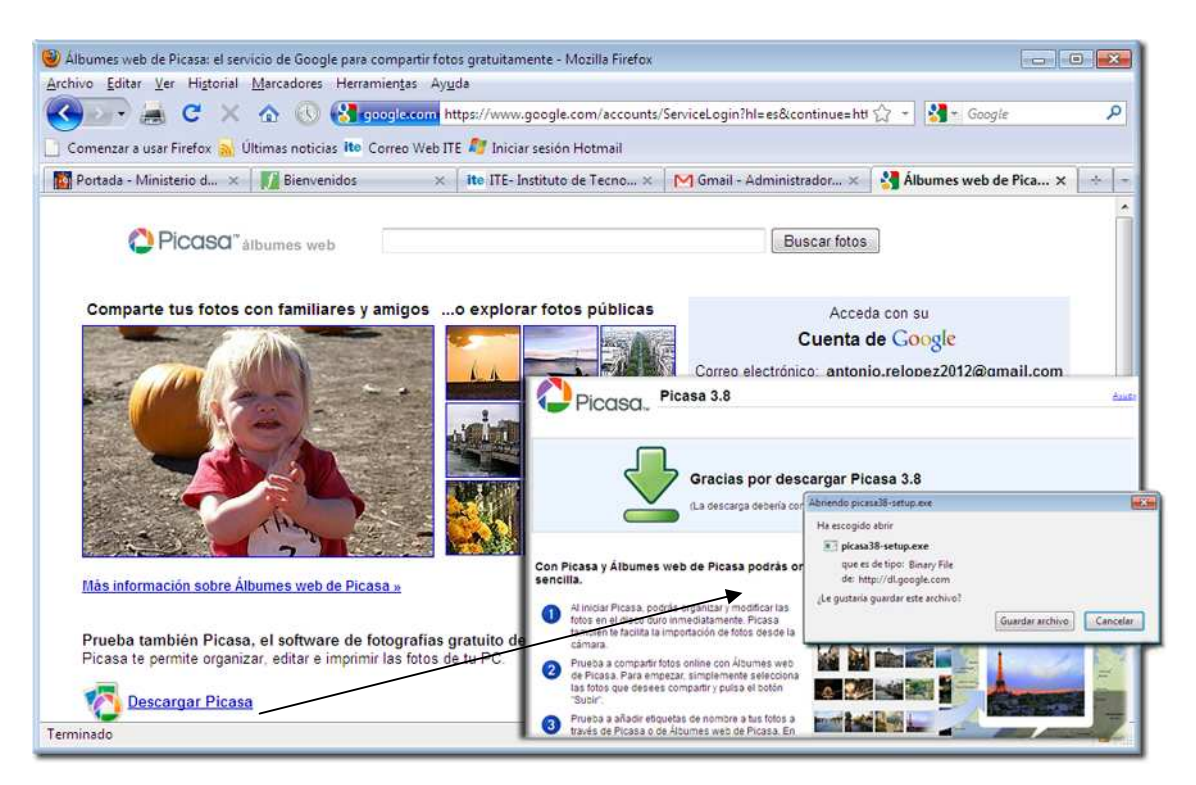

Para la opción del álbum de fotos, es necesario descargar e instalar en nuestro ordenador el programa *Picasa*, que también nos será útil para organizar todas las imágenes de nuestro ordenador.

Para todos los accesorios hay instrucciones fáciles y precisas en las páginas de nuestra cuenta de correo y siempre se puede consultar la "Ayuda" que ofrece. Es recomendable navegar por estas páginas, ya que descubriremos muchas de las posibilidades que nos ofrece nuestra cuenta de correo.

También ofrece servicios de video conferencia o "video-chat", si disponemos de cámara web y micrófono.

# *4.- El correo electrónico con Windows Live Mail*

# *4.1.- Configuración*

#### *Importante*

Antes de poder utilizar tu correo electrónico, lo primero que debes hacer es configurarlo y para ello necesitas tener a mano los datos facilitados por tu proveedor de correo electrónico. Nosotros vamos a utilizar a modo de ejemplo los datos que facilita el ITE cuando solicitamos este servicio.

En la carta que nos envían para comunicarnos que hemos sido dados de alta en el servicio de correo electrónico, figuran los siguientes datos:

> **Datos para configurar su cuenta de correo electrónico:**  Usuario de correo (login): **usuario**  Contraseña: **contrasena**  Dirección de correo electrónico: **usuario@servidor.pntic.mec.es**  Alias de correo electrónico: **alias.usuario@servidor. pntic.mec.es**

**Servidor de correo entrante:**  Servidor POP: **servidor. pntic.mec.es** 

**Servidor de correo saliente (requiere autenticación):**  Servidor SMTP: **hermes. pntic.mec.es** 

Lo primero que debes saber del *Windows Live Mail*, es que es un gestor de correo que te permite tener los mensajes en el servidor y en tu ordenador al mismo tiempo, incluso en varios ordenadores simultáneamente. También puedes organizar tu correo de varias cuentas desde el mismo programa. Digamos que es una versión más avanzada del antiguo *Outlook Express* o del mismo *Outlook*, con el que se puede compaginar una gran variedad de funciones. Lo primero que hay que hacer es descargarlo de Internet e instalarlo.

Se puede ir a la página de descarga, http://explore.live.com/windows-livemail?os=other o instalarlo desde la versión del programa que hay en el CD del curso.

Una vez que tenemos el programa, lo ejecutamos para que se instale y, tras permitir su ejecución en Windows, seguiremos las instrucciones de instalación, eligiendo los programas que deseemos instalar; en este caso el gestor de correo, Mail y el Messenger, por si queremos, más adelante, mandar mensajes instantáneos o mantener una videoconferencia.

Así pues, tras marcar los programas deseados, continuaremos la instalación.

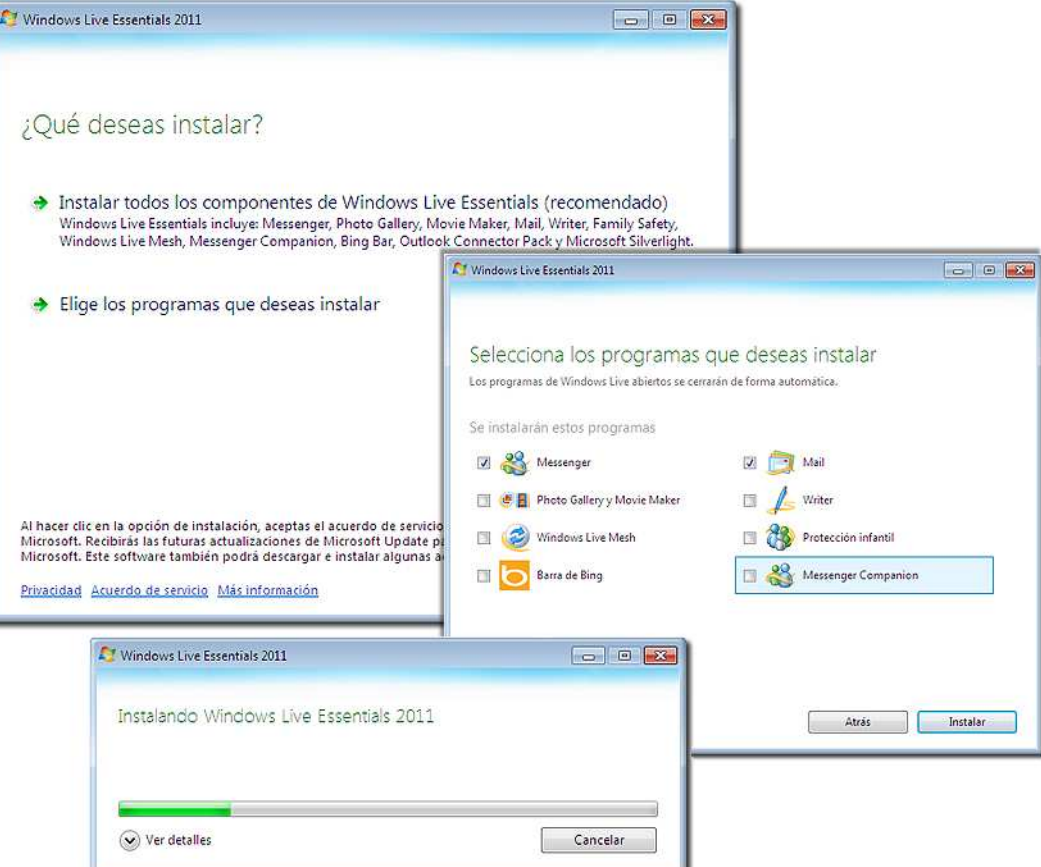

Cuando termine la instalación, se hace clic en **Cerrar** en el asistente y empezamos a configurarlo. Lo primero que nos ofrece es **agregar una cuenta**, por ejemplo de *Hotmail*, si la tenemos, y configurar nuestro perfil de una red social.

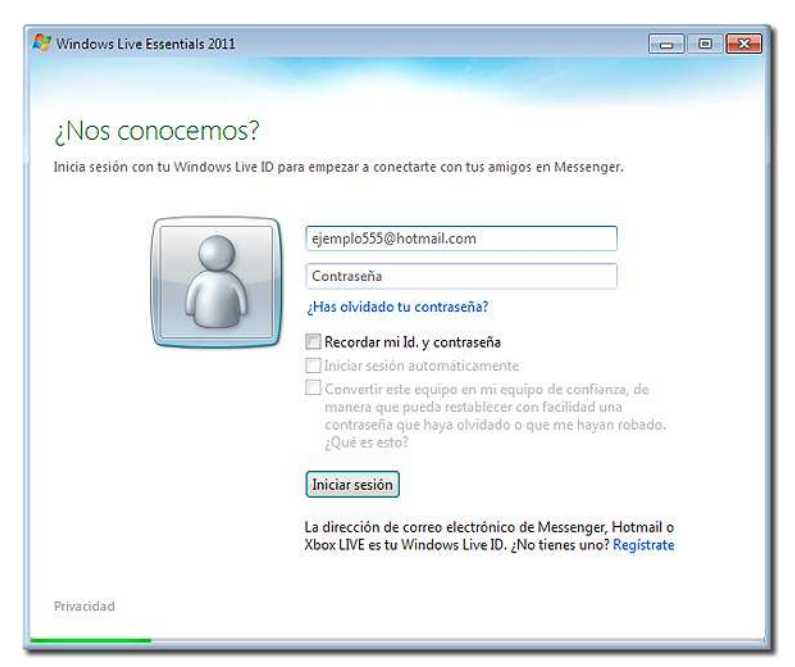

Puedes elegir una red social para configurar tu perfil, pero para no empezar a poner datos, que después pueden ir a parar a otras cuentas y terminar en las redes sociales que visitemos, aquí omitiremos el paso, así como el teléfono móvil

y elegimos la opción de privacidad, aunque es algo que cada uno puede hacer a su conveniencia cuando instalamos el gestor *Live Mail*.

También podríamos configurar desde aquí la primera cuenta, pero vamos a optar por hacerlo abriendo el programa, sin haber configurado nada (quien lo haya hecho puede también seguir estas instrucciones)

Una vez instalado el programa, podemos abrirlo en el menú de **Inicio** > **Todos los programas** > **Windows Live Mail**, e incluso pedir que nos aparezca un acceso directo en el Escritorio.

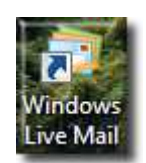

#### *4.1.1.- Configuración de nuestra cuenta de correo.*

Al abrirlo por primera vez, nos ofrecerá la posibilidad de agregar nuestras cuentas de correo, aunque es algo que también podremos hacer con posterioridad, pero conviene configurar al menos una; en este caso la que hemos obtenido del ITE.

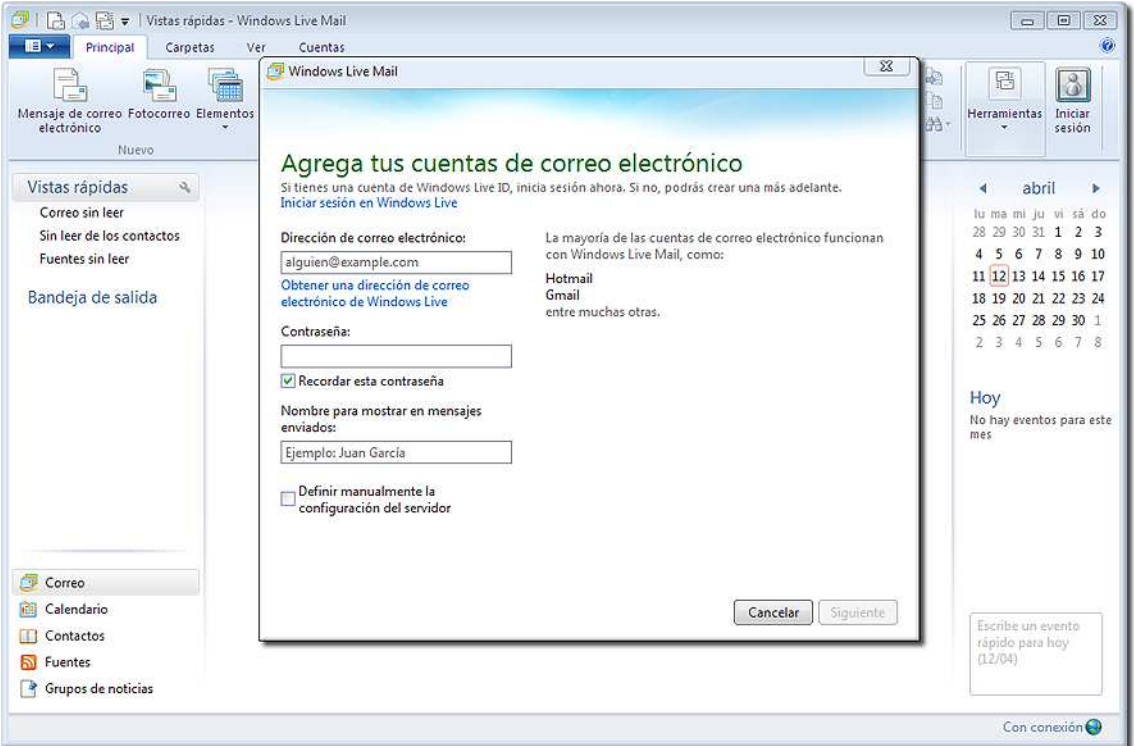

Para configurar nuestra cuenta de correo seguiremos los siguientes pasos:

*Paso 1:* Indicar nuestra cuenta de correo electrónico. Aquí tendremos especial cuidado en escribirla exactamente igual a como nos la han facilitado.

**Paso 2:** Teclear la contraseña de acceso al correo que te ha facilitado tu proveedor. No es obligatorio que la escribas, pero, si no lo haces, cada vez que quieras leer el correo tendrás que indicársela; así que, como tienes protegido el acceso a tu usuario en el ordenador, no deberías tener problemas al dejarla aquí grabada y así no tendrás que teclearla cada vez que recibas tu correo. *Paso 3:* Identificar los mensajes que enviemos.

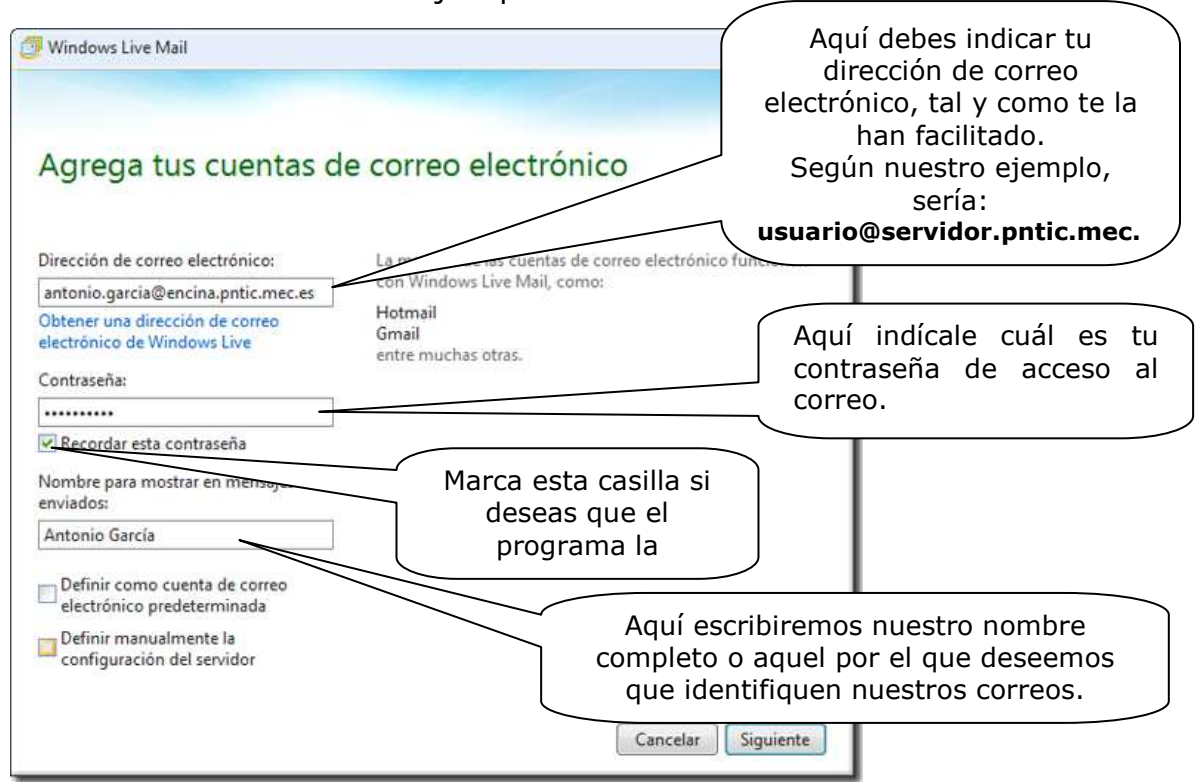

**Paso 4:** Indicar los servidores de correo entrante y correo saliente. Al igual que en los casos anteriores, deberás escribirlos exactamente igual a como te los han facilitado.

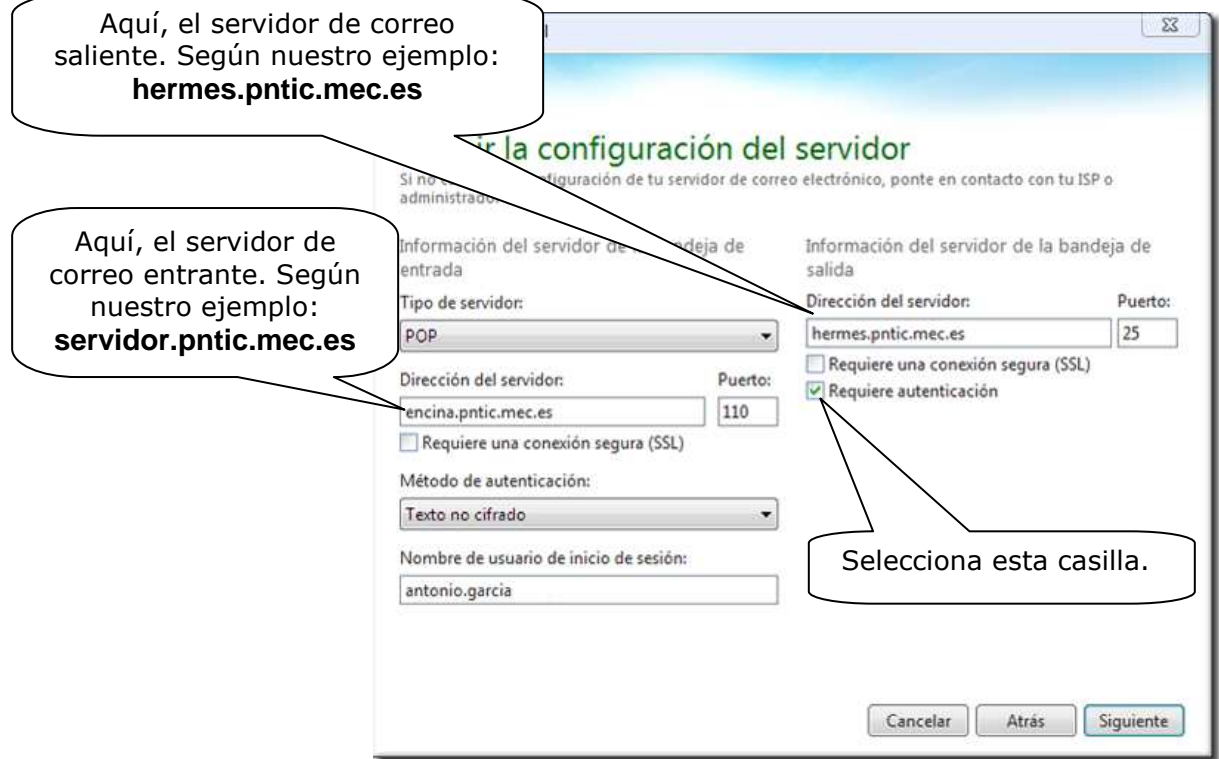

*Paso 5:* Anteriormente sólo se solicitaba la contraseña para recibir mensajes de correo. Por motivos de seguridad ahora también será solicitada en el momento de enviarlos. A continuación selecciona la casilla **Requiere autenticación**.

Para aumentar la fluidez del correo, se ha unificado el servicio de correo saliente en un grupo de servidores bajo el nombre de **hermes.pntic.mec.es**, dedicado específicamente a las tareas de envío. Este nuevo servicio, que requiere autenticación e inicio de sesión con contraseña segura, se ha implementado para evitar el uso indebido de los servidores del ITE en el envío de correo electrónico no deseado.

*Paso 6:* Con esto ya habrás terminado. Solamente te queda pulsar **Finalizar**.

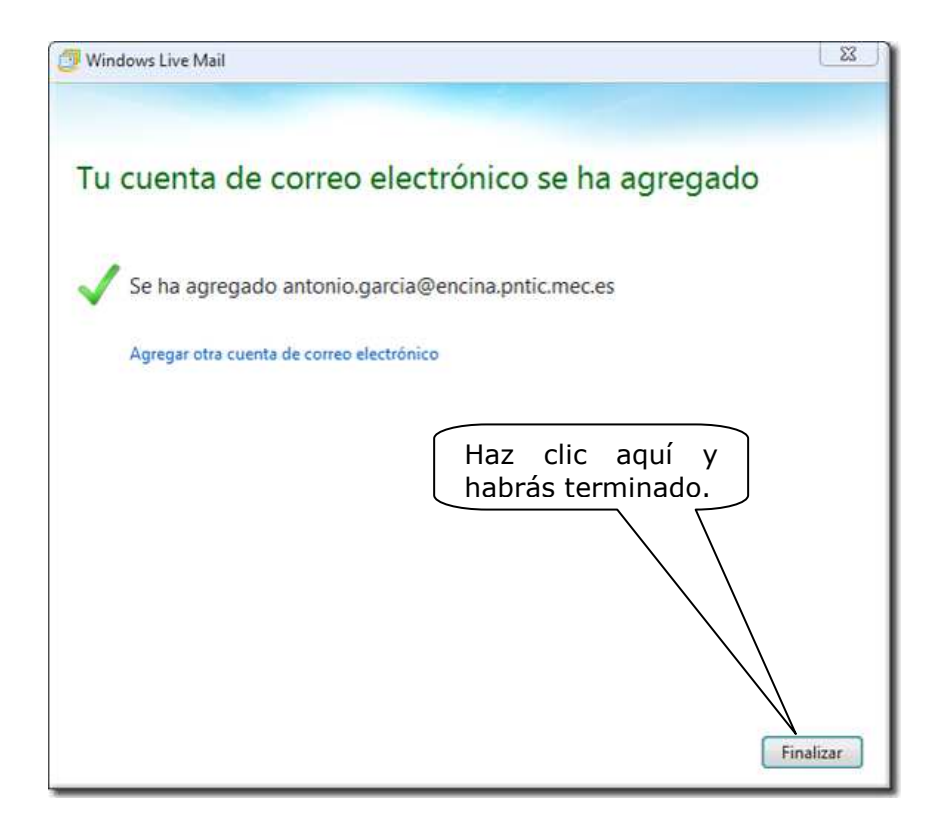

# *4.2.- Agregar una cuenta de correo.*

#### *Importante*

Si has seguido todos los pasos del apartado anterior, no será necesario que estudies este nuevo apartado, ya que tu cuenta de correo estará configurada.

Solamente necesitarás lo que vamos a ver a continuación, en el caso de que desees añadir una nueva cuenta de correo; sigue entonces detenidamente las instrucciones que te damos a continuación.

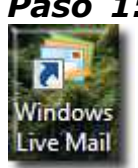

**Paso 1:** Arrancar el programa de correo electrónico. Para ello pulsa sobre el icono del Escritorio, de la barra de herramientas, o bien ábrelo desde el menú de **Inicio**.

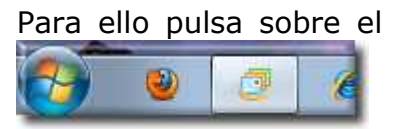

*Paso 2:* En el menú superior del programa selecciona la pestaña **Cuentas**...

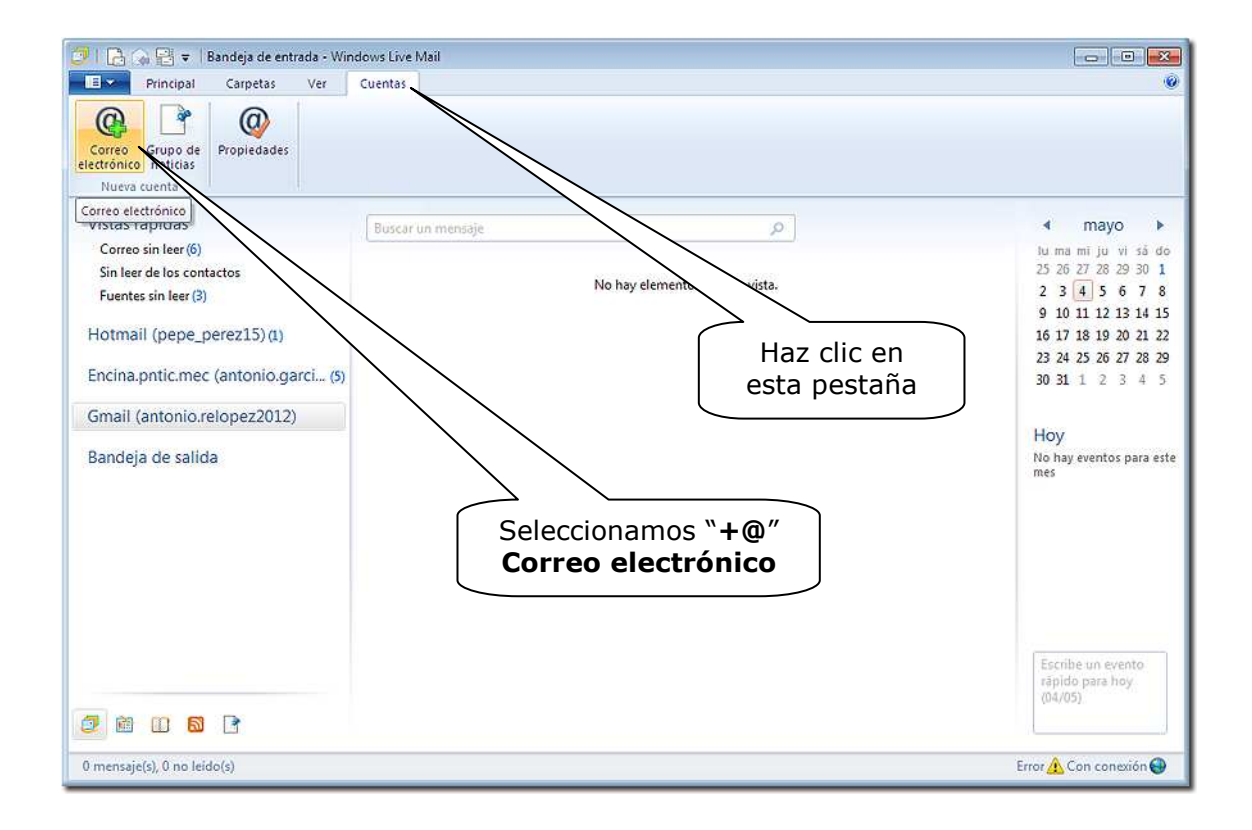

**Paso 3:** Seleccionamos que deseamos agregar una cuenta de correo. Para ello pulsamos sobre la opción **Correo Electrónico**.

Paso 4: Comenzarán a salir las ventanas de configuración que deberemos completar, siguiendo los mismos pasos que hemos indicado anteriormente en el apartado *4.1.1.- Configuración de nuestra cuenta de correo.*

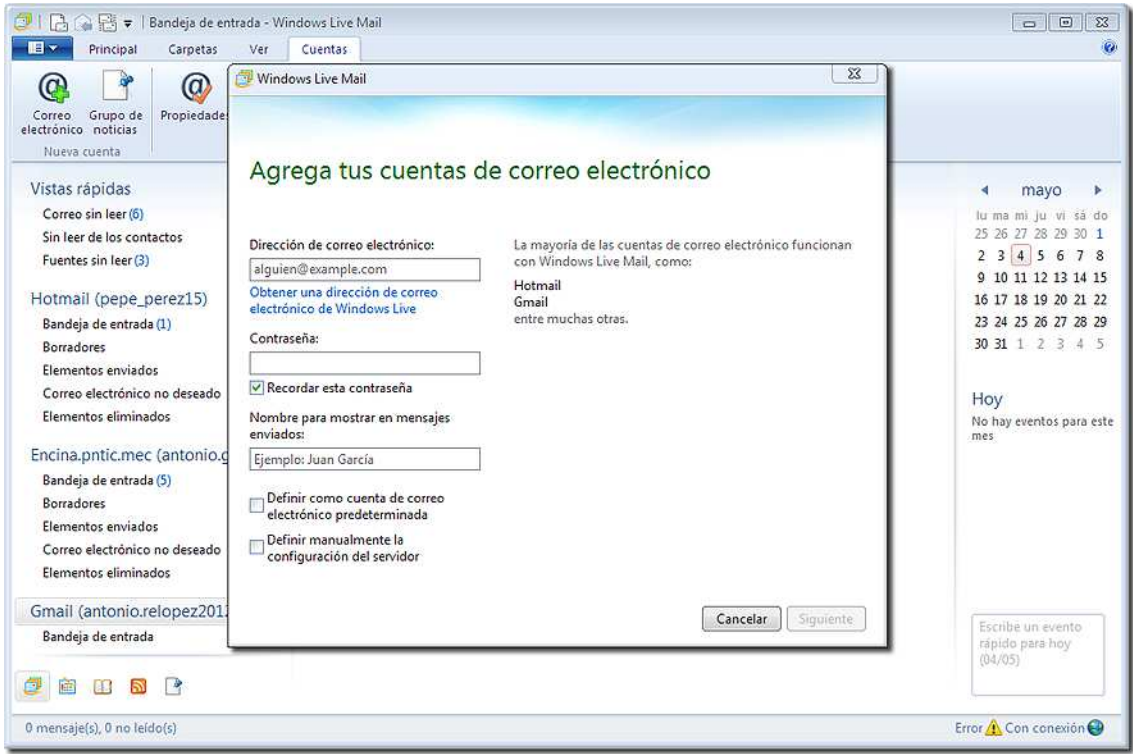

Hay que advertir que para agregar cuentas a nuestro gestor de correo *Live Mail*, cuando se trata de cuentas de correo web, como *Gmail* o *Yahoo*, hay que habilitar en la página del servidor de correo el servicio de descarga POP/IMAP para el correo entrante y el SMTP para el saliente, o bien el acceso IMAP, para la actualización en nuestro ordenador de las carpetas del correo web. Para hacer esto hay que seguir, escrupulosamente, las instrucciones que nos da nuestro servidor de correo y que no reproducimos aquí, al haber variaciones entre unos y otros. Normalmente estas instrucciones se encuentran en los apartados de **Configuración** de los correos web.

Esta habilitación no es necesaria en el caso de *Hotmail*, pues nos encontramos en el mismo entorno de Microsoft, que los hace compatibles. Este servidor de correo nos permitirá importar y tener a la vez, en este programa y en el correo web, la **Agenda** y la **Libreta de Direcciones** con nuestros **Contactos**, que podremos ver, además de con nuestro gestor, desde cualquier ordenador con conexión a Internet.

# *4.3.- Organizar los mensajes en carpetas.*

Vamos a estudiar con algo de detenimiento la pantalla principal del gestor de correo *Windows Live Mail* donde nos aparecen las carpetas en las que se organizan los mensajes.

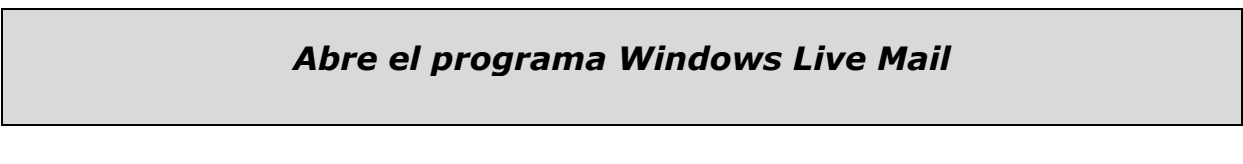

El programa nos mostrará una pantalla similar a ésta:

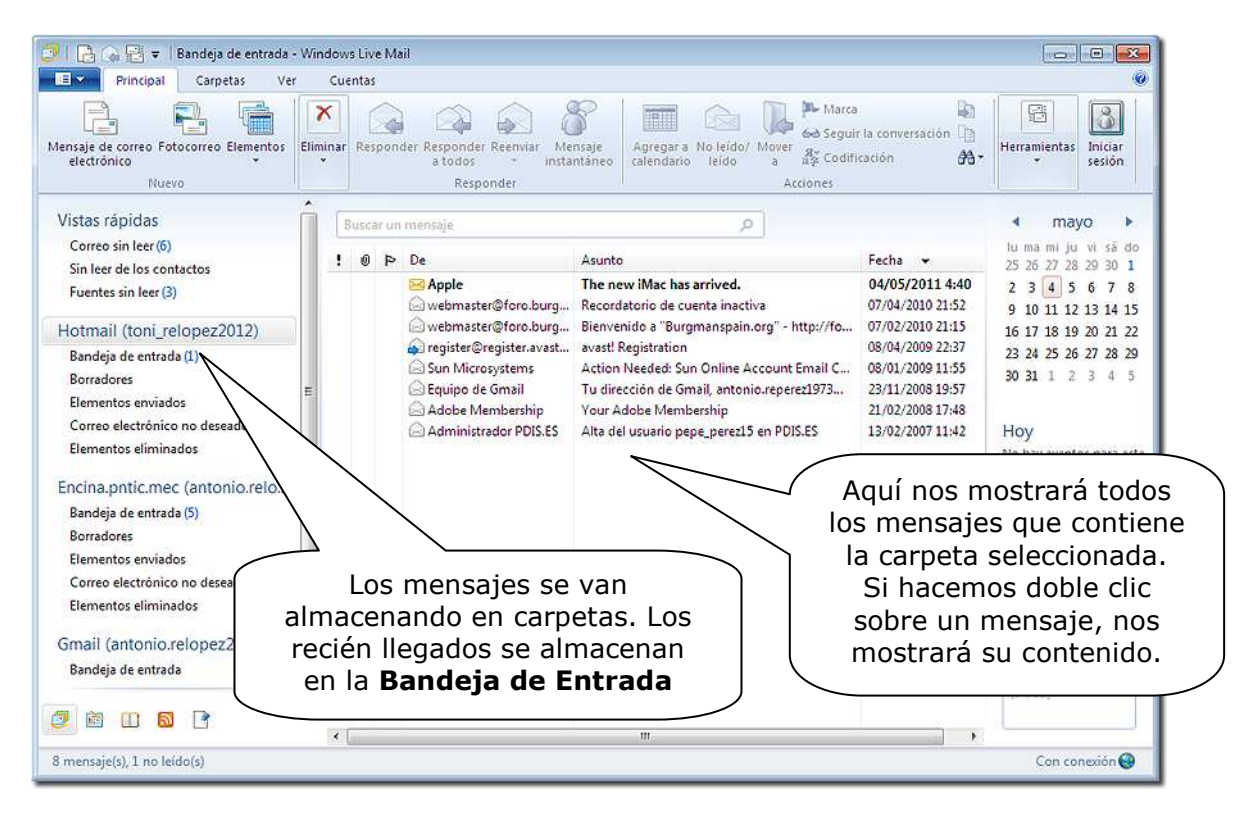

Como puede verse, a la izquierda de la pantalla principal aparecen las cuentas de correo con sus **carpetas**. En ellas se irán clasificando los mensajes. Por defecto, *Windows Mail* genera una serie de carpetas (nosotros podemos ir creando más a medida que las necesitemos). Éstas son:

- *Bandeja de entrada:* En ella se almacenarán todos los mensajes que hemos recibido.
- *Borradores:* En esta carpeta nos almacenará aquellos mensajes que están incompletos. Por ejemplo, si estamos escribiendo un mensaje y no nos da tiempo a terminarlo, no tenemos por qué perderlo; al cerrar ese mensaje, nos lo guardará en esta carpeta.
- *Elementos enviados:* Una vez enviado un mensaje, nos guardará en esta carpeta dicho mensaje.
- *Correo electrónico no deseado:* Donde va a parar el SPAM.
- *Elementos eliminados:* Si borramos cualquier mensaje, éste se depositará en esta carpeta. Es una especie de "Papelera de Reciclaje".

• *Bandeja de salida:* En este programa es común para todas las cuentas; en ella se almacenarán todos los mensajes nuevos que hemos escrito antes de ser enviados.

#### *4.3.1.- Abrir nuevas carpetas.*

Podremos crear tantas carpetas como deseemos, para tener organizados nuestros mensajes como más nos interese. Para ello solamente tendremos que seguir dos pasos muy sencillos.

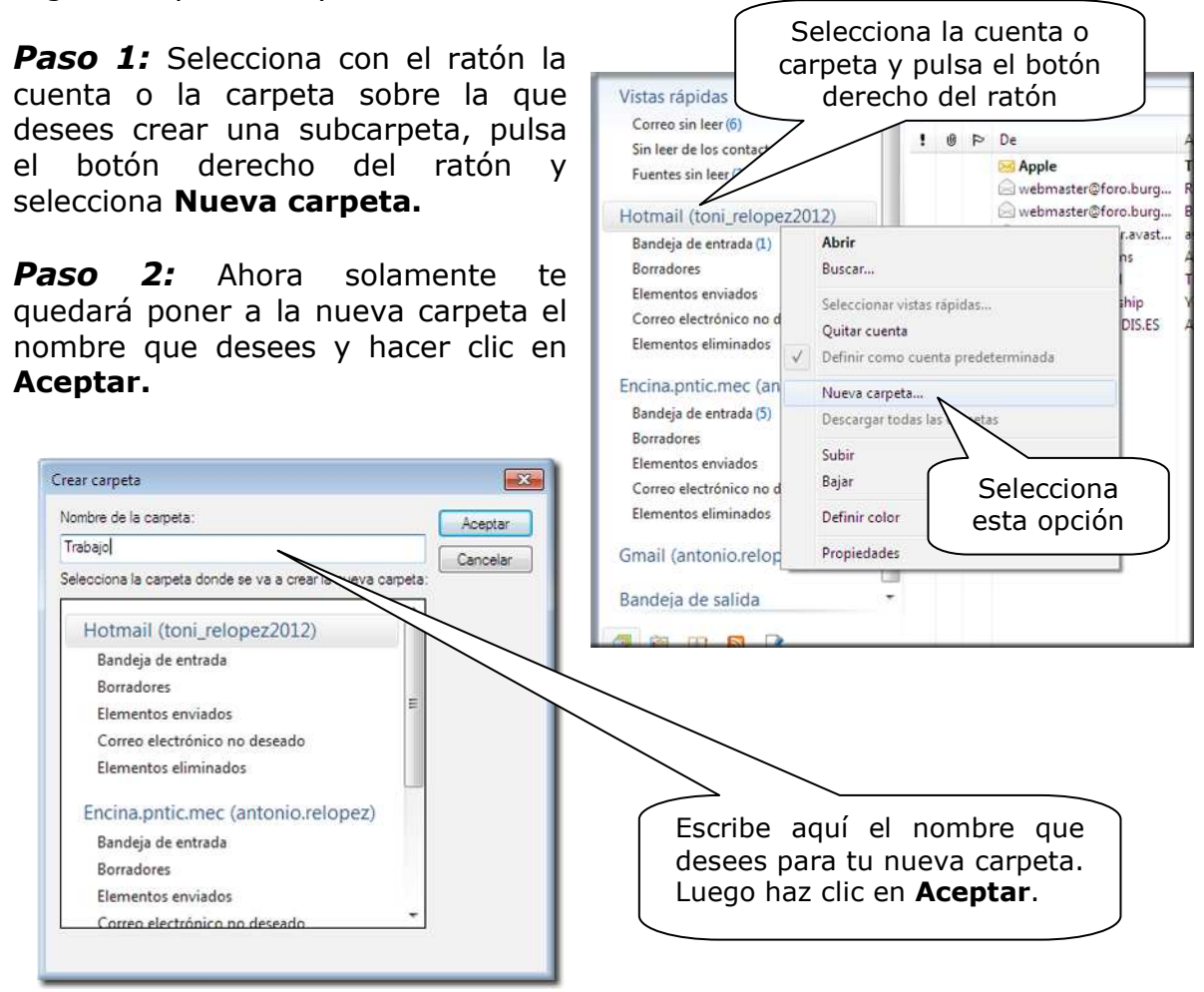

#### *4.3.2.- Mover mensajes entre carpetas.*

Para clasificar y organizar mejor tus mensajes, podrás moverlos entre las distintas carpetas. Para ello solamente tendrás que seleccionar el mensaje con el botón izquierdo de tu ratón y, sin soltarlo, arrastrar el mensaje hasta la carpeta donde desees moverlo o abrir el menú emergente del botón derecho del ratón y elegir **Mover a carpeta***…*, o hacer copias del mensaje, eliminarlo, etc. Esto se puede hacer con uno o varios mensajes seleccionados.

# *4.4.- Las funciones principales: Recibir, leer, escribir, enviar y responder mensajes*

En la pantalla principal de vuestro programa de correo encontrarás una serie de iconos que te va a permitir realizar determinadas tareas. Vamos a fijarnos en los más importantes:

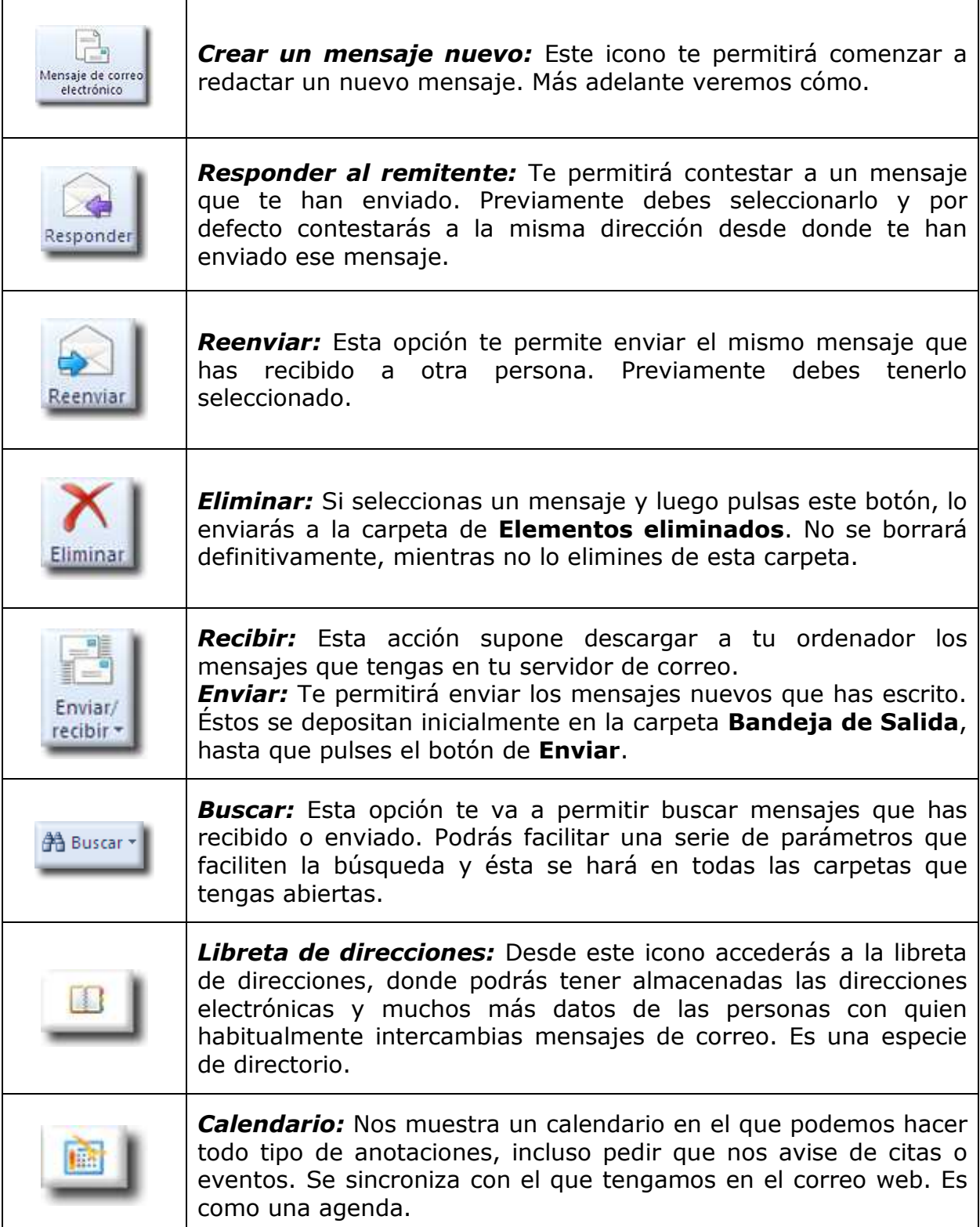

#### *4.4.1.- Cómo recibir y leer un mensaje.*

# **Importante**

**Has de tener en cuenta que para poder** *Enviar y Recibir* **mensajes, debes tener abierta tu conexión con Internet.** 

Para recibir mensajes, la forma más sencilla es pulsar en el icono:

Una vez terminado el proceso de recepción, todos los mensajes nuevos estarán almacenados en la carpeta **Bandeja de entrada** de cada cuenta de correo.

Para poder leerlo, solamente deberás seguir unos pasos muy sencillos:

*Paso 1:* Selecciona con un clic la carpeta **Bandeja de entrada**.

*Paso 2:* Si en la pestaña **Ver** has elegido la opción **Panel de lectura** y seleccionas el mensaje, se mostrará una visualización de su contenido en la parte de abajo o a la derecha.

Se mostrará una pantalla similar a la siguiente:

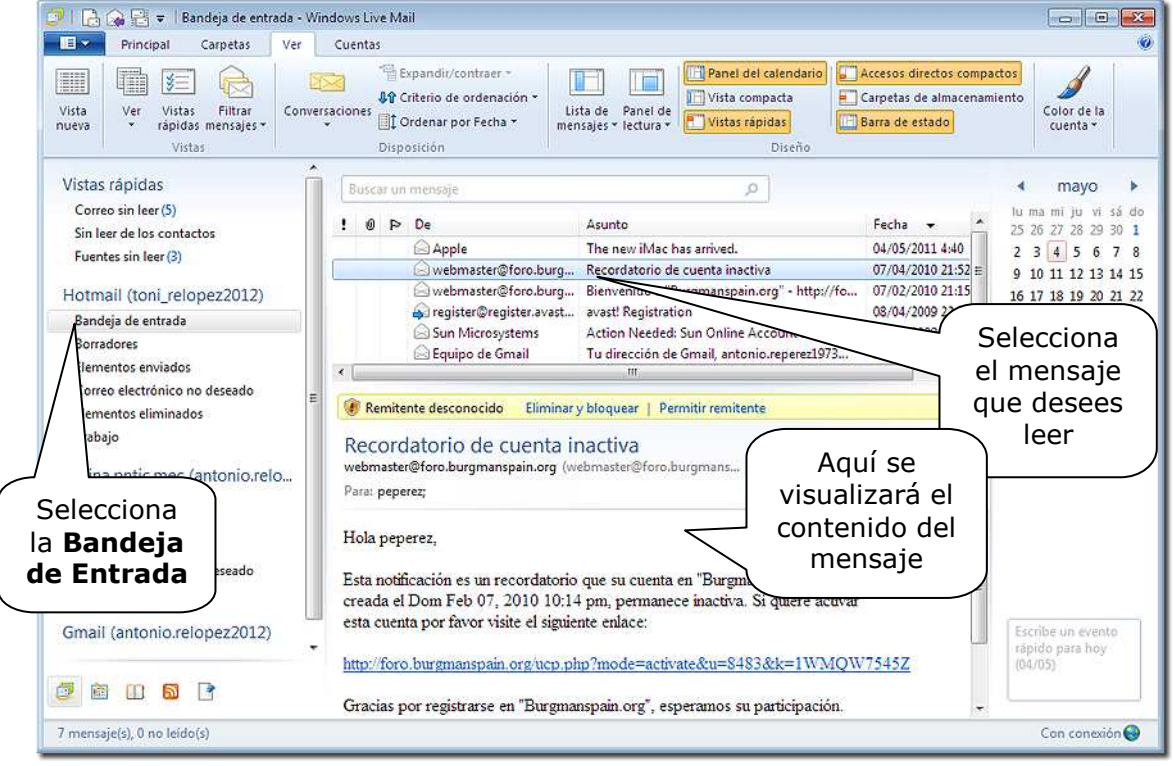

Pero si en vez de hacer clic en el mensaje que nos interesa, hacemos doble clic sobre él, su contenido se nos mostrará en una ventana propia, con lo que (por ejemplo, si el texto es largo) podremos leerlo más fácilmente. Nos mostrará una pantalla como la siguiente:

![](_page_24_Picture_13.jpeg)

![](_page_25_Picture_132.jpeg)

**Paso 3:** Una vez que se ha terminado de leerlo, cierra la ventana del mensaje.

### *PRÁCTICA*

Asegúrate de tener la conexión con Internet abierta y luego recibe los mensajes que puedas tener en tu cuenta de correo.

#### *4.4.2.- Cómo escribir y enviar un mensaje nuevo.*

![](_page_25_Picture_6.jpeg)

Para escribir un correo nuevo, debes pulsar el botón:

Ten en cuenta que, por defecto, el correo se enviará desde la dirección del correo en que te encuentres, aunque se puede cambiar. Al pulsar este botón, se abre una nueva pantalla que ahora te explicamos:

![](_page_25_Figure_9.jpeg)

Una vez escrito el mensaje, lo enviaremos haciendo clic en el icono **Enviar** que encontrarás en la parte superior izquierda.

### *Importante*

Debes recordar dos cuestiones:

![](_page_26_Picture_4.jpeg)

1.- Después de hacer clic en el icono **Enviar**, el mensaje se enviará de inmediato, a no ser que quitemos la opción del **Menú > Opciones > Correo… > Enviar**. En ese caso, se almacenará en la carpeta **Bandeja de salida** y no se enviará realmente hasta que pulsemos el icono **Enviar/recibir**.

2.- Para que este icono cumpla su función (Enviar y Recibir) hay que tener abierta la conexión con Internet; de lo contrario el proceso fallará.

*Nota:* Recuerda que una de las principales ventajas de utilizar este tipo de correo electrónico, es precisamente que, para responder mensajes o escribir mensajes nuevos, no es preciso estar conectados a Internet. Solamente será preciso conectarnos cuando deseemos enviarlos.

## *PRÁCTICA*

Pregunta a uno de tus compañeros-as cuál es su dirección de correo electrónico y envíale un mensaje. Pídele también que te conteste, para poder confirmar que has realizado todos los pasos correctamente.

#### *4.4.3.- Cómo responder a un mensaje.*

Cuando deseemos contestar a alguien uno de los mensajes que nos ha enviado, tenemos dos opciones:

1.- Crear un nuevo mensaje.

*Paso 3:* Hacer clic en el botón **Responder**.

2.- Contestar al que nos ha enviado.

Si utilizas la primera opción, simplemente debes seguir los mismos pasos que hemos visto en el apartado anterior. Ahora bien, si optas por responder al mensaje que nos han enviado, entonces tendrás que hacer lo siguiente:

*Paso 1:* Seleccionar **Bandeja de entrada** para ver la lista de mensajes recibidos.

**Paso 2:** Seleccionar el mensaje al que deseas responder.

![](_page_26_Picture_17.jpeg)

Se abrirá entonces una ventana para que puedas escribir la respuesta. Esta ventana es muy similar a la que obtenemos cuando pulsamos **Correo nuevo**, pero podrás ver que ya aparecen cubiertos varios campos:

![](_page_27_Figure_1.jpeg)

Una vez escrito el mensaje lo enviaremos haciendo clic en el icono **Enviar** que encontrarás a la izquierda del destinatario. Pero recuerda, lo colocará en la **Bandeja de salida** y no lo enviará definitivamente hasta que, conectados a Internet, pulsemos el botón **Enviar y recibir**.

#### *4.4.4.- Cómo enviar a varios destinatarios.*

Podemos encontrarnos con la necesidad de enviar el mismo mensaje a varios destinatarios. Se pueden escribir manualmente cada una de las direcciones de los destinatarios que tengamos previstos, separándolos entre sí por una coma, o un punto y coma y un espacio. Pero si no queremos escribir y tenemos a los destinatarios en nuestra **Libreta de direcciones**, pulsando en **Para**… se nos abrirá la Libreta de direcciones y no tenemos más que ir seleccionando los destinatarios.

![](_page_27_Picture_153.jpeg)

Nos encontramos con tres posibilidades:

**Para ->** Nos permite escribir una o varias direcciones, tal como hemos explicado y, cuando lo reciban, cada destinatario podrá ver a quién más se le ha enviado ese mensaje.

- *CC -> (Con Copia)* Se distingue entre el o los destinatarios principales y al, o a los que se les manda copia del mensaje.
- *CCO -> (Con Copia Oculta)* Nos permite mandar una copia del mensaje a otro u otros destinatarios sin que se entere el destinatario principal ni los demás destinatarios. Esto es lo más recomendable cuando se manda correo a muchas personas, para evitar que todos puedan conocer la dirección de correo de los demás y así respetar la *Ley de protección de datos*.

![](_page_28_Picture_115.jpeg)

Se van seleccionando los destinatarios y pulsando la opción que nos interese; irá rellenándose cada una de las líneas con nuestra selección, colocándose el punto y coma automáticamente. Se pueden seleccionar varios destinatarios simultáneamente sujetando la tecla **Ctrl** y marcando la opción de envío deseada cuando esté completa esa selección.

Hay que tener cuidado cuando se manda correo a varios destinatarios, pues muchos servidores de correo pueden considerarlo *SPAM* (correo no deseado) y mandarlo a esa carpeta, con lo que se corre el riesgo de que algunos destinatarios no se percaten de haber recibido ese mensaje.

# *4.5.- Enviar y recibir ficheros adjuntos a los mensajes*

#### *4.5.1.- Cómo enviar un fichero adjunto a un mensaje.*

Al igual que sucede en el correo ordinario, a veces necesitamos remitir por correo electrónico algo más que un pequeño texto. No nos basta con enviar una carta, sino que tenemos que preparar un "paquete postal".

Todos los programas de correo electrónico permiten adjuntar a un mensaje uno o varios ficheros; dado que un fichero puede contener programas, textos, dibujos, sonidos... esto nos permite ampliar enormemente la utilidad del correo electrónico.

Para adjuntar uno o varios archivos a un mensaje, debes seguir los siguientes pasos:

**Paso 1:** Escribe tu nuevo mensaje o la respuesta a uno que te han enviado.

*Paso 2:* En el menú **Insertar**, selecciona la opción **Adjuntar archivo**. Lograrás el mismo objetivo si pulsas el botón **Il Adjuntar archivo** 

*Paso 3:* En una ventana nueva de búsqueda, localiza y selecciona el fichero que deseas adjuntar. Una vez seleccionado, haz clic en el botón **Adjuntar**.

![](_page_29_Figure_4.jpeg)

Con el fichero adjunto, tu mensaje tendrá una apariencia similar a ésta:

![](_page_29_Figure_6.jpeg)

*Paso 4:* Envía el mensaje tal y como hemos visto anteriormente.

## *Importante*

A un mensaje podemos adjuntar tantos ficheros como deseemos. Para ello solamente debemos repetir los pasos 2 y 3 que hemos visto y, si están en la misma carpeta, se pueden seleccionar varios archivos. Eso sí, ten en cuenta que cuantos más ficheros adjuntes, el mensaje tendrá mayor tamaño, llevará más tiempo enviarlo y al destinatario le costará más recibirlo. Además, los correos a veces tienen una capacidad establecida limitada y hay que hacer el envío en varios correos. Así que *recuerda que es importante comprimir los ficheros.*

Por otra parte, si deseas rectificar y no enviar alguno de los ficheros que has incluido, solamente deberás pulsar sobre su nombre y pulsar la tecla **Supr**.

#### *4.5.2.- Cómo recoger un fichero adjunto a un mensaje*

Cuando alguno de los mensajes que hemos recibido tiene ficheros adjuntos, el programa nos lo indica con el símbolo del clip.

![](_page_30_Picture_159.jpeg)

Para abrir el fichero adjunto, tienes dos posibilidades:

- Sin abrir el mensaje, hacer clic en el símbolo del clip que aparece en la parte superior del mismo; aparecerá entonces un menú con la lista de los ficheros que se adjuntan y podré elegir el que más me interese para abrirlo o guardarlo.
- Abrir el mensaje y hacer doble clic sobre el nombre del fichero que deseo abrir.

![](_page_30_Figure_10.jpeg)

1. Si elegimos abrirlo, antes de aplicar el programa adecuado, nos mostrará un mensaje de advertencia.

![](_page_31_Picture_2.jpeg)

2. Si elegimos guardarlo en el disco, para elegir la ubicación en que deseamos colocarlo, se nos mostrará la siguiente ventana:

![](_page_31_Picture_74.jpeg)

#### *Importante*

Debes tener en cuenta que los ficheros adjuntos están ligados al mensaje con el que se enviaron, de forma que cada vez que quieras ver su contenido, tienes que abrir el programa de correo, buscar el mensaje con el que llegaron y repetir todo el proceso anterior. Si quieres que estos ficheros sean accesibles como cualquier otro, sin necesidad de "pasar" por el mensaje, debes optar por guardarlo como un fichero normal en tu disco.

Es importante que no abras nunca ficheros adjuntos cuyo remitente es desconocido, aquellos que no esperabas recibir o en los que no se te indica en el mensaje claramente el motivo del envío. *PUEDEN CONTENER VIRUS.* 

*Los mensajes "sospechosos" es preferible borrarlos*. Debes tener en cuenta que un porcentaje muy alto en los contagios por virus proviene de la utilización de Internet y del correo electrónico; por eso también es muy importante que tengas instalado en tu ordenador un programa antivirus y que esté actualizado. Aunque no olvides que el mejor antivirus de todos es la *prudencia*.

# *4.6.- Cómo manejar la libreta de direcciones.*

La libreta de direcciones es una especie de agenda electrónica, que te va a permitir de forma sencilla tener organizadas todas las direcciones de correo electrónico que has recibido y guardado o que has anotado.

La libreta de direcciones presenta muchas opciones; veamos las más sencillas. Para ponerla en marcha pulsa el icono y aparecerá esta pantalla:

![](_page_32_Figure_5.jpeg)

# *Importante*

En una **carpeta** puedes guardar direcciones individuales o en grupos. Un *grupo* es un *conjunto de direcciones* que tienen alguna relación entre sí. Cuando queremos enviar un mensaje, podemos determinar que el destinatario sea un Grupo; de esa forma enviamos el mensaje a todas las direcciones electrónicas que el grupo contenga.

En la libreta de direcciones tenemos toda una barra de menú con distintas funciones. Quizá las más importantes sean:

- *Nuevo Contacto:* Te permite introducir los datos de una nueva dirección electrónica.
- *Categoría:* Creas un grupo donde puedes ir incorporando a posteriori direcciones electrónicas.

#### **Iniciación a la Informática**

![](_page_33_Picture_40.jpeg)

La primera tarjeta nos permite agregar un contacto. Por defecto aparece la opción **Agregar rápida**… para incluir los datos básicos, nombre y apellidos, dirección de correo electrónico y teléfono. Pero esta tarjeta tiene, a la izquierda, algunas opciones más para completar datos de nuestro contacto.

La segunda tarjeta nos permite crear categorías para agrupar a nuestros contactos. Un mismo contacto puede estar en más de una categoría y no es necesario que todos los contactos se encuentren incluidos en alguna. Esto nos facilita el envío de correos a varios contactos de una o varias categorías, sin necesidad de seleccionarlos individualmente cada vez.

# *4.7.- Otras utilidades*

Además de lo visto hasta ahora, vamos a repasar brevemente las otras opciones que puedes encontrar en este gestor de correo. Las más importantes son:

![](_page_34_Picture_91.jpeg)

### *4.7.1.- Calendario - Agenda.*

![](_page_34_Picture_92.jpeg)

Esta es una función muy útil de nuestro gestor de correo, especialmente si tenemos activada esta misma función en nuestra cuenta de correo-web de *Hotmail*, pues todos los cambios que realicemos, en nuestro gestor o en la página web desde cualquier otro ordenador, se actualizan y sincronizan cada vez que nos conectamos.

También nos ofrece la posibilidad de incluir varias agendas distintas y mostrar sólo las que deseemos; por ejemplo, si llevamos separados los eventos de trabajo de nuestras citas privadas y de nuestro recordatorio de cumpleaños.

![](_page_35_Picture_71.jpeg)

Como podemos observar, en la parte superior tenemos un menú en el que podemos elegir el tipo de vista que deseamos: **Día**, **Semana** o el **Mes** completo.

![](_page_35_Picture_72.jpeg)

Para programar un evento, hacemos doble clic sobre el día en que queremos ubicarlo o pulsamos la imagen **Evento** y nos saldrá la ventana en la que podemos establecer sus características. Entre las más destacadas se encuentran la posibilidad de que nos envíe un aviso por correo electrónico con la antelación que deseemos, que avise a otras personas, establecer una periodicidad (semanal, mensual, anual, etc.) o que incluya el evento en el o los calendarios que deseemos. Y todo se sincronizará con nuestros calendarios en el correo-web. Algunos servidores de correo ofrecen, incluso, la posibilidad de recibir un aviso en nuestro teléfono móvil.

# *5.- El correo electrónico con Mozilla Thunderbird.*

El programa de gestión de correo electrónico *Mozilla Thunderbird* es muy similar al *Windows Mail Live* que hemos visto. Se puede descargar gratuitamente en la dirección: http://www.mozillamessaging.com/es-ES/thunderbird/ o también se puede encontrar en la carpeta de programas de este curso.

![](_page_36_Picture_3.jpeg)

La instalación es sencilla; basta con ejecutar el programa desde la carpeta en que lo hayamos descargado y aceptar las opciones que ofrece.

![](_page_36_Picture_66.jpeg)

Como ocurre en *Live Mail*, lo primero es crear una cuenta. Cuando introduzcamos los datos, el programa buscará, de forma automática, la configuración de la cuenta de correo, como se muestra en la imagen. Es la misma situación que si optáramos por **Crear una cuenta nueva**.

![](_page_37_Picture_141.jpeg)

# *5.1.- Configuración*

#### *Importante*

Ahora es fundamental que tengas a mano los datos de la cuenta que te ha facilitado el ITE. En la carta que te han enviado figurarán los siguientes datos:

> **Datos para configurar su cuenta de correo electrónico:**  Usuario de correo (login): **usuario**  Contraseña: **contrasena**  Dirección de correo electrónico: **usuario@servidor.pntic.mec.es**  Alias de correo electrónico: **alias.usuario@servidor. pntic.mec.es**

**Servidor de correo entrante:**  Servidor POP: **servidor. pntic.mec.es** 

**Servidor de correo saliente (requiere autenticación):**  Servidor SMTP: **hermes. pntic.mec.es** 

Acuérdate de que para configurar la cuenta utilizaremos los datos de nuestro ejemplo. Tú debes utilizar los que se te han facilitado.

Para configurar una cuenta nueva, o en el caso de que no encuentre en la Red los datos necesarios para configurar la cuenta automáticamente, el proceso a seguir es volver a pedir que configure la cuenta y seleccionar la opción **Configuración manual…** para así poder cambiar el tipo de servidor de correo

entrante, si fuera necesario, así como el de correo saliente. En este último caso, *Thunderbird* utiliza el mismo para todas las cuentas, por lo que se recomienda seleccionar como predeterminado el de la cuenta que mejor funcione. Abrimos el programa desde el menú de inicio o desde el icono creado en el escritorio.

![](_page_37_Picture_12.jpeg)

Para ello seleccionamos la opción **Ver configuración de esta cuenta** desde cualquiera de las cuentas, pues en la configuración podremos cambiar. Desplegamos el menú del **Servidor de salida (SMTP)** y marcamos el **(Predeterminado)**.

![](_page_38_Figure_2.jpeg)

Para poder elegir el **Servidor de salida (SMTP)** que deseemos que sea el **(Predeterminado),** deberemos primero abrir la opción **Servidor de salida (SMTP)** del menú de la izquierda, tal como muestra la siguiente imagen, y en ese menú optamos por el de la cuenta de correo que más confianza nos merezca, por fiabilidad, conexión y velocidad.

![](_page_38_Figure_4.jpeg)

Si hubiera necesidad de modificar algún parámetro, se puede editar y modificar. Por ejemplo, en el caso de la cuenta del *pntic* hay que sustituir *encina.pntic.mec.es*, que es el servidor POP de entrada de los mensajes, por *hermes.pntic.mec.es* para el de salida SMTP. Para editarlo, basta con seleccionarlo en la lista, pulsar el botón **Editar…** y nos saldrá esta ventana para realizar las modificaciones.

![](_page_39_Picture_121.jpeg)

## *5.2.- Administrador de contraseñas*

![](_page_39_Figure_4.jpeg)

Una vez que le has dado al Administrador de contraseñas la orden de guardar alguna, podrás posteriormente acceder a él para eliminarla. Para ello accede al menú **Editar** y luego accede a **Preferencias**.

![](_page_40_Picture_37.jpeg)

Aparece esta pantalla:

![](_page_40_Picture_38.jpeg)

![](_page_41_Picture_45.jpeg)

A continuación se pueden eliminar la contraseña que desees.

### *5.3.- Organizar los mensajes en carpetas.*

La aplicación de correo *Mozilla Thunderbird* utiliza distintas carpetas que nos ayudan a tener organizados nuestros mensajes. La pantalla principal nos muestra, según se vayan utilizando en las distintas cuentas, las siguientes carpetas:

![](_page_41_Picture_46.jpeg)

Veamos la utilidad de cada una de estas carpetas:

- *Bandeja de entrada:* En ella se almacenan los mensajes que has recibido.
- *Borradores:* Si lo deseamos, guardará una copia de los mensajes que hemos escrito antes de enviarlos, por si tenemos que hacer modificaciones o agregar archivos adjuntos más adelante.
- *Plantillas:* Te permite almacenar en ella mensajes con el formato que habitualmente utilices, de forma que te resultará más sencillo crear esos mensajes.
- *Enviados:* Guardará una copia de los mensajes que has enviado.
- *Papelera:* Almacenará en ella los mensajes que has borrado.
- *Basura:* Correo no deseado. Aquí van a parar los mensajes de correo no deseado, el llamado "spam".

#### *5.3.1.- Abrir nuevas carpetas*

Para almacenar y ordenar adecuadamente tus mensajes, puedes crear cuantas carpetas desees. Para ello, solamente tienes que seguir los siguientes pasos:

*Paso 1:* Selecciona la carpeta o la cuenta sobre la que desees crear una nueva carpeta. Luego pulsa el botón derecho del ratón y selecciona la opción para crear carpeta en **Nueva carpeta**.

![](_page_42_Picture_116.jpeg)

![](_page_43_Figure_1.jpeg)

#### *5.3.2.- Mover mensajes entre carpetas*

Para clasificar y organizar mejor tus mensajes, puedes moverlos entre las distintas carpetas. Para ello solamente tienes que seleccionar el mensaje con el botón izquierdo de tu ratón y, sin soltarlo, arrastrar el mensaje hasta la carpeta donde desees moverlo.

![](_page_43_Figure_4.jpeg)

O colocarte sobre el mensaje y apretar el botón derecho del ratón, seleccionar **Mover a** y seguir los submenús hasta la carpeta de destino y marcarla; el mensaje se trasladará a esa carpeta. También podemos optar por copiarlo en esa carpeta, con lo que tendremos el mismo mensaje en ambas carpetas.

# *5.4.- Las funciones principales: Recibir, leer, escribir, enviar y responder mensajes.*

En la pantalla principal de vuestro programa de correo encontrarás una serie de iconos que te van a permitir realizar determinadas tareas. Vamos a fijarnos en los más importantes:

![](_page_44_Picture_163.jpeg)

#### *5.4.1.- Cómo recibir y leer un mensaje.*

Para leer los mensajes de una cuenta de correo, puedes hacerlo de distintas formas. La primera es seleccionar al usuario y luego acceder a **Leer mensajes.**

![](_page_45_Picture_76.jpeg)

![](_page_45_Picture_77.jpeg)

Otra posibilidad sería acceder al icono **. Contact de la parte de la parte** . Observa que en la parte derecha del icono aparece un triángulo invertido. Si pulsas en él, te mostrará una relación con todas las cuentas de correo que has configurado, para que puedas leer aquella que desees.

![](_page_45_Picture_78.jpeg)

Para ver el contenido del mensaje, tienes dos posibilidades: una es seleccionarlo y se mostrará su contenido en la misma pantalla o bien haz doble clic sobre él para abrirlo. Cuando termines, solamente tendrás que cerrar la ventana. Entonces aparece una pantalla como ésta:

![](_page_46_Picture_101.jpeg)

#### *5.4.2.- Cómo escribir y enviar un mensaje.*

Para escribir un mensaje nuevo, selecciona el icono

![](_page_46_Picture_102.jpeg)

Cuando termines de cubrir todos los datos y escribir tu mensaje, solamente hay que seleccionar el icono: El programa guardará copia del mensaje

en la carpeta **Enviados**.

![](_page_46_Picture_8.jpeg)

#### *5.4.3.- Cómo responder a un mensaje.*

Para responder a un mensaje tienes dos opciones:

- Opción 1: Redactar un mensaje nuevo. En este caso tendrás que cubrir todos los campos.
- Opción 2: Para no tener que redactar un mensaje desde el principio, puedes seleccionar el mensaje que desees responder y pulsar el icono:

![](_page_47_Picture_114.jpeg)

# *5.5.- Enviar y recibir ficheros adjuntos a los mensajes.*

#### *5.5.1.- Cómo enviar un fichero adjunto a un mensaje.*

Enviar ficheros adjuntos a los correos electrónicos es de gran utilidad. Para hacerlo, sólo tienes que seguir una serie de pasos sencillos.

*Paso 1*: Escribe o redacta tu correo electrónico normalmente, tal y como hemos visto antes.

![](_page_47_Picture_10.jpeg)

**Paso 2:** Cuando termines de escribirlo, pulsa el botón añadir los archivos que desees. Se abre una ventana de diálogo en la que puedes buscar y seleccionar el archivo que deseas adjuntar:

![](_page_48_Picture_103.jpeg)

Sabrás que tu mensaje lleva adjunto un fichero y cuál es, si te fijas en la ventana **Adjuntos**, al lado del cuerpo del mensaje:

![](_page_48_Picture_104.jpeg)

#### *Importante*

A un mensaje podemos adjuntar tantos ficheros como deseemos. Para cada adjunto debemos repetir las indicaciones del Paso 2. Eso sí, ten en cuenta que cuantos más ficheros adjuntes, el mensaje tendrá mayor tamaño, llevará más tiempo enviarlo y al destinatario le costará más el recibirlo. Además, algunos correos tienen una capacidad establecida limitada. Así que, aunque aún no lo hemos visto todavía, *recuerda que es importante comprimir los ficheros.*

Por otra parte, si deseas rectificar y no enviar alguno de los ficheros que has incluido, solamente deberás pulsar sobre su nombre y pulsar la tecla **Supr**.

### *5.5.2.- Cómo recoger un fichero adjunto a un mensaje.*

Cuando recibes un mensaje que contiene un fichero adjunto, lo sabes porque el nombre del fichero aparece en la parte derecha del encabezado. Para abrirlo solamente hay que hacer doble clic sobre él.

![](_page_49_Picture_64.jpeg)

Al hacer doble clic, aparece una pantalla como la siguiente:

![](_page_49_Picture_65.jpeg)

Otra forma más sencilla para realizar este proceso es que selecciones el fichero adjunto y luego pulses el botón derecho de tu ratón. En ese momento podrás seleccionar la opción que desees entre abrirlo o guardarlo.

![](_page_50_Picture_2.jpeg)

### *Importante*

Debes tener en cuenta que los ficheros adjuntos están ligados al mensaje con el que se enviaron, de forma que cada vez que quieras ver su contenido tienes que abrir el programa de correo, buscar el mensaje con el que llegaron y repetir todo el proceso anterior. Si quieres que estos ficheros sean accesibles como cualquier otro, sin necesidad de "pasar" por el mensaje, debes optar por grabarlo como un fichero normal en tu disco.

Es importante que no abras nunca ficheros adjuntos cuyo remitente es desconocido, aquellos que no esperabas recibir o aquellos en los que no se te indica en el mensaje claramente el motivo del envío. *PUEDEN CONTENER VIRUS.* 

*Los mensajes "sospechosos" es preferible borrarlos*. Debes tener en cuenta que un porcentaje muy alto en los contagios por virus proviene de la utilización de Internet y del correo electrónico; por eso también es muy importante que tengas instalado en tu ordenador un programa antivirus y que esté actualizado. Aunque no olvides que el mejor antivirus de todos es la *prudencia*.

# *5.6.- Como manejar la libreta de direcciones.*

La libreta de direcciones es una herramienta muy útil, que te permite tener almacenadas todas aquellas direcciones de correo electrónico que utilizas habitualmente. Para acceder a esta herramienta selecciona el icono:

Direcciones

En ese momento se abrirá una ventana de diálogo como la siguiente:

![](_page_51_Picture_104.jpeg)

Si deseas escribir un mensaje a alguna de las direcciones que tienes grabadas, puedes hacerlo de dos formas distintas:

Seleccionando la dirección deseada y pulsando en el icono **Redactar***,* o bien pulsando el botón derecho del ratón y seleccionando **Redactar**.

Ahora ya solo deberás seguir los pasos que viste en el apartado 5.4.2 "Cómo escribir y enviar un mensaje", pero no necesitarás cubrir el apartado **Para:**…

Para acceder a esta herramienta, cuando estés redactando un correo, basta con colocarse en la línea donde debemos poner la dirección y comenzar a escribir el nombre del destinatario o de su correo electrónico. En ese momento se desplegará un menú con todos los contactos que comienzan por esas letras o que las contienen en esa secuencia. Basta con seleccionar la que deseemos y no tenemos que seguir escribiendo.

Si el mensaje queremos dirigirlo a más destinatarios, repetiremos esta acción en la línea siguiente.

![](_page_52_Picture_77.jpeg)

También podemos seleccionar si deseamos que el mensaje se envíe a los distintos destinatarios como copia o copia oculta.

![](_page_52_Picture_78.jpeg)

Para agregar contactos a la **Libreta de direcciones** hay dos métodos:

El botón **Nuevo contacto** nos permite añadir un contacto a la libreta de direcciones, cumplimentando todos los apartados de datos que deseemos de cada contacto.

Y **Propiedades** nos permite modificar los datos de los contactos que ya hemos introducido.

![](_page_53_Picture_54.jpeg)

En la ficha que nos aparece, donde vamos a introducir o modificar el nombre y dirección de correo electrónico de nuestro contacto, tenemos, además de los datos principales, una serie de pestaña para completar otros datos.

![](_page_53_Picture_55.jpeg)

Como puede observarse, tenemos la posibilidad de organizar a nuestros contactos en más de una libreta de direcciones, para crear nuevas libretas basta con pulsar en la pestaña correspondiente.

![](_page_54_Picture_39.jpeg)

El segundo método consiste en añadir al remitente de un mensaje pulsando el botón derecho del ratón sobre él y seleccionando **Añadir a la libreta de direcciones…**

![](_page_54_Picture_40.jpeg)